# ООО «АВП ТЕХНОЛОГИЯ»

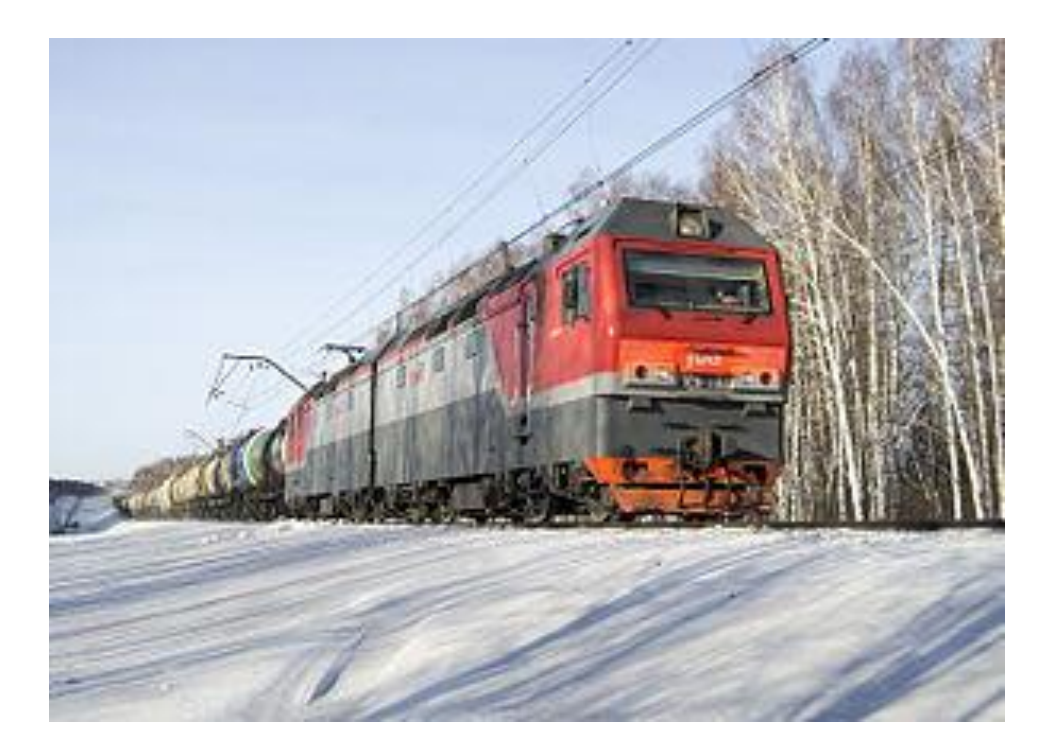

# ПАМЯТКА МАШИНИСТУ ЭЛЕКТРОВОЗА 2ЭС6 ПО ИСПОЛЬЗОВАНИЮ СИСТЕМЫ ИСАВП-РТ 2ЭС6

Москва 2018 г.

# **Содержание.**

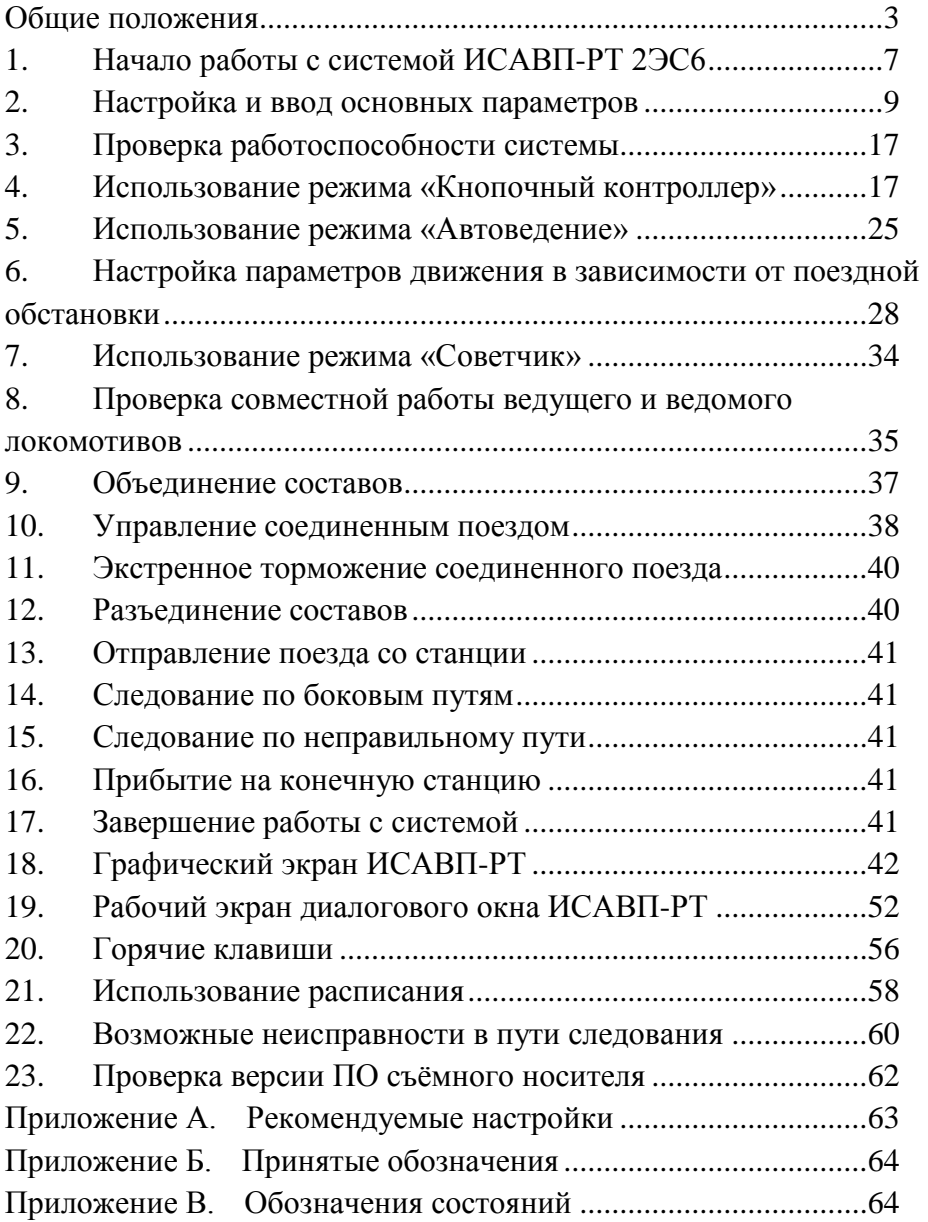

# **Общие положения**

<span id="page-2-0"></span>Интеллектуальная система автоматизированного вождения поездов повышенной массы и длины с распределенными по длине локомотивами для электровозов грузового движения 2ЭС6 – система ИСАВП-РТ 2ЭС6 (далее система) предназначена для автоматизированного управления электровозами серий 2ЭС6 при вождении соединенных и одиночных грузовых поездов, в том числе повышенной массы и длины с использованием БХВ СУТП. Система также реализует функции СИМ (системы информирования машиниста) и выполняет регистрацию параметров движения и автоведения (РПДА-Г).

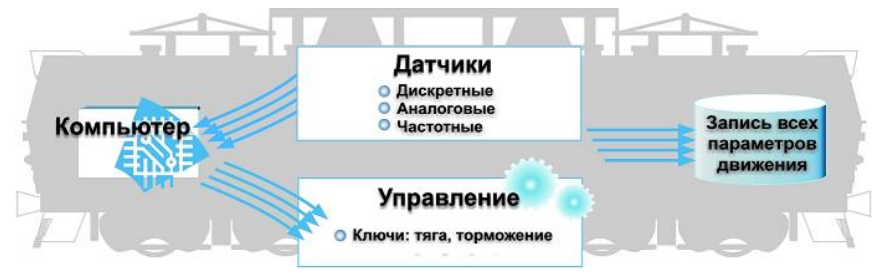

Рисунок 1. Структурно-функциональная схема работы системы.

Ведение поезда с применением системы может осуществляться в следующих режимах: **«Автоведение»**, **«Кнопочный контроллер»** и **«Советчик».**

Режим **«Автоведение»** - управление движением поезда осуществляется ИСАВП-РТ 2ЭС6 в автоматическом режиме, при этом расчет энерго-оптимальной траектории движения в режимах тяги и выбега, торможение локомотива и состава поезда, осуществляется с учетом показаний датчиков давления, тока, напряжения, скорости, сигналов светофора и профиля пути.

Режим **«Кнопочный контроллер»** - управление тягой, рекуперативным тормозом электровоза и автотормозами поезда осуществляется машинистом посредством передачи команд системе ИСАВП-РТ 2ЭС6.

Режим **«Советчик»** - управление тягой, электрическими и пневматическими тормозами электровоза, автотормозами состава осуществляется машинистом с помощью штатных органов управления: контроллером, краном машиниста и т.д.

Во всех указанных режимах система информирует машиниста об ограничениях скорости, расписании движения поезда, профиле и объектах пути, режимах работы локомотива, датчиков тока, напряжения, скорости и давления.

Взаимодействие с машинистом, а именно: вывод системой текстовой и графической информации, ввод машинистом команд и данных осуществляется на левом мониторе системы управления.

Пример отображения экрана ИСАВП-РТ представлен на Рисунке 2.

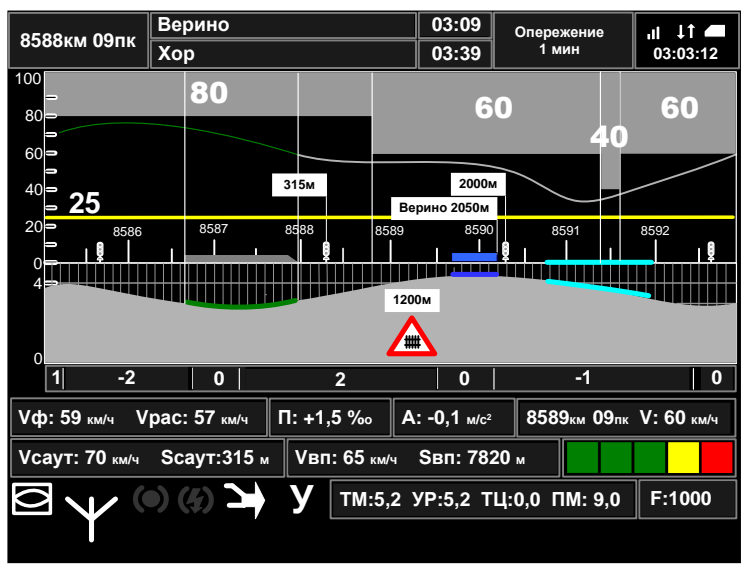

Рисунок 2. Экран ИСАВП-РТ. Открывается по нажатию клавиши «7» на главном экране системы управления («СИМ»).

Диалоговое (дополнительное) окно системы отображается в правом верхнем углу кадра УСАВП. Открывается и скрывается нажатием клавиши «**ВВОД**» на главном экране.

Пример отображения диалогового окна представлен на Рисунке 3.

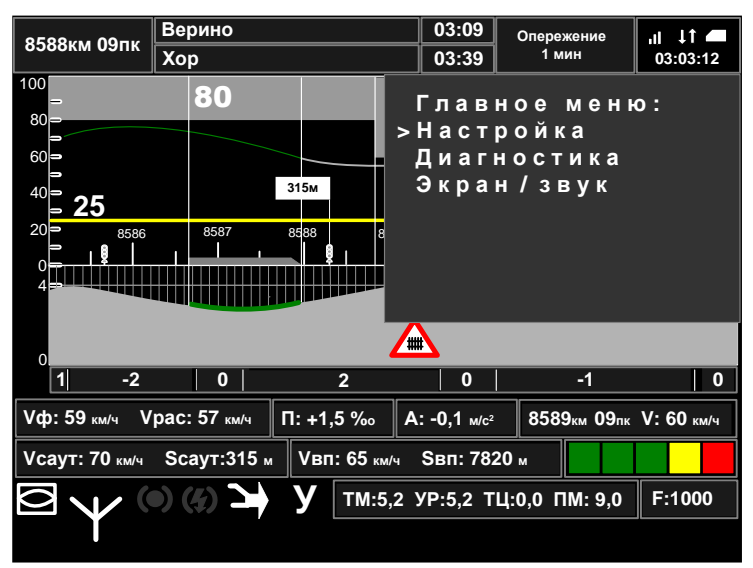

Рисунок 3. Диалоговое (дополнительное) окно на экране ИСАВП-РТ.

Пример отображения рабочего экрана в диалоговом окне ИСАВП-РТ представлен на Рисунке 4.

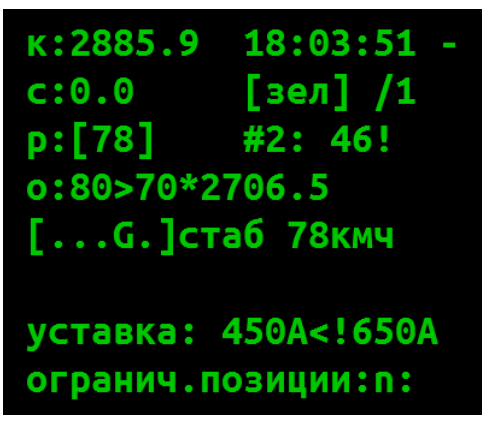

Рисунок 4. Пример отображения рабочего (основного) экрана диалогового окна ИСАВП-РТ.

Пример отображения главного меню в диалоговом окне ИСАВП-РТ представлен на Рисунке 5.

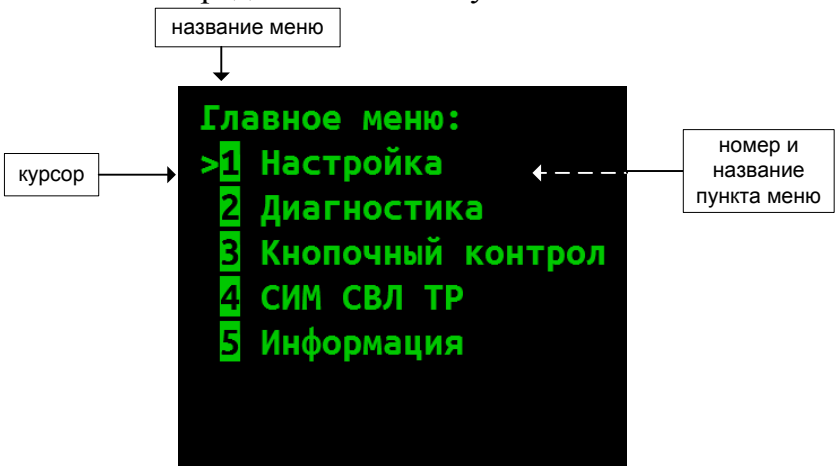

Рисунок 5. Пример отображения главного меню в диалоговом (дополнительном) окне ИСАВП-РТ.

 *Для входа в Главное меню из рабочего экрана диалогового окна УСАВП нажать клавишу* «ОТМ*» («CLEAR»).*

*Для входа в пункт меню:*

*а) установить курсор «*>» *напротив требуемого пункта меню (перемещение курсора осуществляется клавишами стрелка вверх и стрелка вниз:* «▼» и «▲»)*;*

*б) нажать клавишу* «ВВОД» («ENTER»).

*Замечание: вход в пункт меню может быть также осуществлен нажатием цифровой клавиши с номером пункта меню.*

 *Для возврата к меню более высокого уровня и для выхода в рабочий экран диалогового окна УСАВП (из Главного меню) нажать клавишу* «ОТМ» («CLEAR»).

 *Для ввода числовых параметров использовать цифровые клавиши.*

 *Для перехода между полями ввода данных использовать клавиши – стрелки.*

 *Для подтверждения введенных значений нажать клавишу* «ВВОД»(«ENTER»).

*Для отмены ввода параметров нажать клавишу «ОТМ».*

 *Оперативное изменение части параметров возможно при помощи клавиш быстрого доступа (горячих клавиш) применяемых в рабочем экране диалогового окна. Список горячих клавиш приведен в п. 20.*

 *Для выхода на экран системы управления нажать клавишу «1» с основного экрана. Выход с других экранов возможен долгим нажатием клавиши «ОТМ» (в течениe 1 секунды).*

# <span id="page-6-0"></span>**1. Начало работы с системой ИСАВП-РТ 2ЭС6**

Использование системы возможно при установленном едином съёмном носителе с версией ПО 25.103, 25.114 и выше (способ проверки версии ПО кассеты приведён в п. 23). При отсутствии съёмного носителя (либо при наличии СН с неподдерживаемой версией) возможно использование системы только в режиме «Советчик».

1.1 На левом мониторе перейти на экран системы ИСАВП-РТ, нажав клавишу «**7**» на главном экране.

1.2 Если диалоговое окно ИСАВП-РТ скрыто, вывести диалоговое окно системы, используя клавишу «**ВВОД**» или «**ОТМ**».

1.3 После появления системной заставки управляющей программы с надписью «**АВП ТЕХНОЛОГИЯ 2ЭС6 СИМ**» провести инициализацию системы. Для запуска инициализации нажать клавишу **«ВВОД»** («**ENTER**»).

**Замечание:** нажатие клавиши «**ОТМ**»(«**CLEAR**») приведет к инициализации системы данными, введенными во время предыдущей инициализации.

1.4 В процессе инициализации:

а) указать режим работы системы: «**одиночный**», «**ведущий**», «**ведомый**» или «**поезд с БХВ СУТП**»;

б) ввести табельный номер машиниста;

в) указать маршрут.

**Замечание:** Маршрут и режим работы ИСАВП-РТ (одиночный, ведущий, ведомый или поезд с БХВ СУТП) в дальнейшем могут быть изменены в меню **Главное меню -> Настройка -> Сменить Маршрут** и **Сменить режим РТ** соответственно.

**Замечание:** Загрузка маршрута из системы безопасности может происходить как длительное время (3-4 минуты), так и в течение нескольких секунд (в этом случае выход в рабочий экран из экрана «Загружено xx км» происходит не доходя до конца маршрута). Вне зависимости от времени загрузки системой будет полностью загружен участок до выбранной в списке маршрутов станции.

**Внимание!** В случае ведения соединенного поезда, необходимо установить одинаковые маршруты и плечи на ведущем и ведомом локомотивах.

**Замечание:** Для проверки в правильности маршрута можно просмотреть список станций на маршруте (**Информация -> Остановки**, горячая клавиша «**+**»+«**6**»).

После выполнения инициализации системы в диалоговом окне ИСАВП-РТ будет выводиться рабочий экран. Пример отображения рабочего экрана представлен на Рисунке 4.

1.5 При подготовке к поездке соединенным поездом проверить связь между локомотивами по основному и дополнительному каналам связи.

Для проведения тестирования, настройки и ввода необходимых параметров используется система меню. Пример отображения главного меню приведен на Рисунке 5.

<span id="page-8-0"></span>Для перехода в главное меню из рабочего экрана диалогового окна ИСАВП-РТ нажать клавишу **«ОТМ»**.

# **2. Настройка и ввод основных параметров**

# **2.1 Настройка параметров тяги.**

Вводимые параметры используются для управления тягой в режиме «Автоведение».

2.1.1 Уставки тока. Вводятся в меню: **Настройка → Параметры → Тяга → Уставка Тока.**

**старт** – уставка тока при скорости ниже 10 км/ч. Система не производит набор следующей позиции пока расчетный ток (после набора) не будет ниже данной уставки.

**езда** – уставка тока при скорости свыше 10 км/ч. При возможности система будет выбирать режим движения так чтобы следовать с током якоря не выше данной уставки.

**макс** – уставка максимального тока. Система будет задавать ток якоря не выше указанного. Является аналогом задания ограничения шунтов на электровозах ВЛ10 и ВЛ11.

Настройка выполняется на каждом локомотиве. Параметры ведомого локомотива могут быть изменены с ведущего на экране **Изм. уставок** (горячая клавиша «**+**»+«**5**»).

2.1.2 Ограничение позиций тяги. Вводится в меню: **Настройка → Параметры → Тяга→ Огранич тяги.**

Указывается номер соединения: 1 – С (позиция 23), 2 – СП (позиция 44), 3 – П (позиция 65). Настройка выполняется на каждом локомотиве.

2.1.3 Задержка набора. Вводится в меню: **Настройка → Параметры → Тяга → Задержка набора**. Вместе с уставками тока определяет скорость набора позиций при трогании. Рекомендуемое значение данного параметра - 6 с.

Настройка выполняется на каждом локомотиве.

### **2.2 Настройка параметров торможения.**

Вводимые параметры используются для управления тормозами в режиме «Автоведение».

2.2.1 Разрешение и запрет использования пневматического тормоза (автотормозов). Осуществляется в меню: **Настройка → Параметры → Торможение → Пневматика**. «вкл» - использование пневматического тормоза разрешено, «выкл» - запрещено.

В случае запрета использования пневматического тормоза в строке состояния системы (на рабочем экране) появится символ «т» - **[ . . т . .]**.

**Замечание:** если установлен запрет на использование пневматического и электрического тормозов, то в строке состояния будет отображаться символ «Т» - **[ . . Т . .]**.

Также разрешение и запрет использования автотормозов осуществляется горячими клавишами **9+1**.

2.2.2 Разрешение и запрет использования электрического тормоза (рекуперации). Осуществляется в меню: **Настройка → Параметры→ Торможение Эл.Тормоз**. «вкл» - использование электрического тормоза разрешено, «выкл» - запрещено.

Также разрешение и запрет использования электрического тормоза осуществляется горячими клавишами **9+2**.

В соединённом поезде возможность использования электрического тормоза в режиме «Автоведение» отсутствует.

2.2.3 Разрешение и запрет одновременного применения электрического и пневматического тормозов (комбинированного торможения). Осуществляется в меню: **Настройка → Параметры → Торможение → Комб.тормоз «**вкл» - комбинированное торможение разрешено, «выкл» запрещено.

2.2.4 Настройка параметров пневматического тормоза. Осуществляется в меню: **Настройка → Параметры → Торможение → (Параметры) → Пневматика**.

По умолчанию настройки имеют следующие значения:

перв. ступень: 0.7 след. ступень: 0.4 Завышение: 0.4 Время мин. пер.: 06 (\*) Время отпуска: 60 (\*\*)

(\*) минимальное время выдержки положения перекрыша, секунд.

(\*\*) время на полный отпуск автотормозов, в течение которого не будет включаться тяга, секунд.

При необходимости указанные параметры могут быть изменены в соответствии с местными инструкциями, составностью поезда, профилем пути и погодными условиями.

Настройка выполняется на ведущем локомотиве.

2.2.5 Настройка параметров электрических тормозов. Осуществляется в меню: **Настройка → Параметры → Торможение → (Параметры) → Эл.тормоз**.

Вводятся следующие параметры:

а) Погрешность (кмч) - величина снижения скорости от ограничения, км/ч. При электрическом торможении система будет держать скорость не выше ограничения минус величина погрешности.

б) Время ПТ – время, в течение которого будет производиться сжатие состава малой силой торможения перед набором необходимого для поддержания или снижения скорости усилия (после начала электрического торможения), секунд.

в) F. макс (кН) - максимально допустимая сила электрического торможения, кН.

2.2.6 Разрешение и запрет электрического тормоза в кнопочном контроллере. Осуществляется в меню: **Настройка → Параметры → Торможение → (Параметры) → Эл.Т в кноп.**. **«**вкл» - использование электрических тормозов (рекуперации) в режиме кнопочного контроллера разрешено, «выкл» - запрещено.

### **2.3 Настройка параметров состава.**

Производится по данным натурного листа поезда.

2.3.1 Основные параметры.

а) Данные состава одиночного поезда вводятся в меню: **Настройка → Параметры → Состав → Осн.параметры**.

**Замечание:** В случае если параметры состава были приняты по радиоканалу средствами СИМ, вместо ручного ввода параметров состава их можно загрузить в меню **Настройка → Параметры → Состав → СИМ: состав принят**.

б) На ведущем локомотиве вводятся данные первого состава (состава ведущего локомотива) и общие (суммарные) данные первого и второго составов. Ввод данных производится в меню: **Настройка → Параметры → Состав РТ → Осн.параметры…** Данные водятся в столбцы: *Ведущий (данные первого состава) / Состав РТ (суммарные данные первого и второго составов)*. Например, первый состав - 70 вагонов, второй состав - 55 вагонов, тогда в поле «Вагонов» ввести значения: 70/125.

**Замечание:** переход к вводу параметров состава РТ (и, наоборот, ведущего) происходит после пролистывания параметров текущего состава до конца.

в) На ведомом локомотиве данные состава автоматически принимаются с ведущего локомотива. Ручной ввод не требуется.

2.3.2 Тип состава. Данные вводятся в меню: **Настройка → Параметры → Состав → Тип состава**.

2.3.3 Дополнительно могут быть введены следующие данные:

а) Расположение порожних вагонов (групп вагонов) в составе поезда. Данные вводятся в меню: **Настройка → Параметры → Состав → Загрузка вагонов**. По умолчанию все вагоны считаются равномерно загруженными. Для выделения порожних вагонов необходимо ввести номера вагонов, например, 065 - 070 и признак: *«\*»- порожние вагоны, «-»- груженые вагоны. Переключение признака производится любой цифровой клавишей.*

б) Типы вагонов в составе поезда. Вводятся в меню: **Настройка** *→* **Параметры** *→* **Состав** *→* **Типы вагонов**. Справка о типах вагонов находится в меню: **Настройки → Параметры → Состав → Справка о типах**.

Данные о загрузке и типах вагонов используются системой для более корректного ведения поезда и могут быть введены после отправления.

**Замечание:** На ведомом локомотиве для ввода дополнительных параметров требуется предварительно ввести основные параметры второго состава (состава ведомого локомотива) в меню: **Настройка → Параметры → Состав → Осн.параметры**.

# **2.4 Настройка железнодорожной координаты.**

Текущая железнодорожная координата локомотива определяется автоматически по данным напольных устройств САУТ. В случае неисправности или отключения напольных устройств САУТ (на рабочем экране рядом с текущей координатой загорается символ **«!»**), а так же для

отправления с начальной станции в режиме автоведения координата должна быть введена вручную:

2.4.1 Текущая железнодорожная координата локомотива устанавливается в меню Настройка **Координата**. Ввод координаты возможен двумя способами: вводом текущего километра и пикета (пункт **Координата**) или выбором станции нахождения (пункт **По станции**).

*Замечание: в режиме «Автоведение» координата может быть скорректирована в пределах 300 м. При необходимости изменить координату более чем на 300 м следует перейти в режим «Советчик» или «Кнопочный контроллер», установить фактическую железнодорожную координату локомотива и включить режим «Автоведение».*

*Замечание: скорректировать координату в пределах 300м можно последовательным нажатием кнопок «3» и стрелка вверх* **«▲»** *при проследовании светофора.*

**2.5 Данные о временных ограничениях скорости (предупреждениях).**

2.5.1 Список временных ограничений скорости содержится в меню **Настройки → Ограничения → Редактирование**.

2.5.2 Для ввода данных нового временного ограничения скорости используется пункт **<Добавить>**. Значения километра и пикета начала и окончания ограничения вводятся в формате *километр.пикет*, значение скорости в км/ч, например:

Начало: 0152**.**2 (152 км 2 пк) Конец: 0151**.**10 (151 км 10 пк) Значение: 70 (70 км/ч)

Для перемещения между полями ввода используются клавиши – стрелки. Для подтверждения введенных данных используется клавиша **«ВВОД»** («**ENTER**»). Для выхода без сохранения данных - **«ОТМ»** («**CLEAR**»).

*Замечание: при совпадении координат начала и конца ограничения (для ограничений длиною 1 пикет) достаточно ввести координаты начала ограничения (значения окончания ограничения допускается не вводить);*

*если значения километра начала и окончания ограничения совпадают, то достаточно ввести данные начала ограничения и значение пикета окончания ограничения (значение километра окончания ограничения допускается не вводить).*

2.5.3 Для удаления одного ограничения необходимо установить курсор (**>**) на соответствующую строку списка и нажать клавишу «**-**».

2.5.4 Для удаления всех временных ограничений скорости использовать пункт **Настройки → Ограничения → Удалить врем.**

Ввод выполняется на ведущем локомотиве.

# **2.6 Настройка БХВ.**

При инициализации системы выбрать режим «поезд с БХВ СУТП».

Настройка работы с БХВ осуществляется в меню: **Настройка → Настройка БХВ** и включает в себя следующие пункты:

а) **Номер БХВ**. Ввести номер подключенного БХВ.

б) **Номер канала**. Установить номер канала связи с БХВ согласно действующей инструкции.

в) **Проба с хвоста**. Данный пункт используется при выполнении пробы тормозов на стоянке.

г) **Напряжение**. Данный пункт используется для контроля заряда аккумуляторной батареи БХВ.

### **2.7 Настройка функций ИСАВП-РТ.**

При инициализации системы на ведущем локомотиве выбрать режим «ведущий», на ведомом локомотиве «ведомый».

Настройка параметров связи осуществляется в меню: **Настройка → Савпрт** и включает в себя следующие пункты:

а) **Сетевой адрес**. Установить на ведущем и ведомом локомотивах одинаковый, назначенный поезду сетевой адрес.

б) **Доп. Канал**. Включить резервный канал связи.

Готовность основного и резервного каналов связи к работе отображается в строке состояния системы:

Символ **[ С ]** означает отсутствие информационного обмена с модемом основного канала связи (ВЭБР). Убедитесь, что модем ВЭБР включен.

Символ **[ с ]** означает отсутствия связи между локомотивами (информационный обмен с модемом ВЭБР установлен).

Символ **[ Д ]** означает отсутствие информационного обмена с модемом резервного канала связи. Убедитесь, что включена радиостанция.

Символ **[ д ]** означает отсутствия связи между локомотивами по резервному каналу связи (информационный обмен с модемом резервного канала связи установлен).

Символ **[ \* ]** обозначает готовность резервного канала связи к работе в случае начала управления (отображается на стоянке, когда резервный канал автоматически отключается).

### **2.8 Настройка параметров речевого информатора.**

<span id="page-15-0"></span>Включение / отключение речевого информатора осуществляется в меню: **Настройка → Экран и звук → Речь**. Вкл – речевой информатор включен, выкл – выключен.

# **3. Проверка работоспособности системы**

Специальных действий перед отправлением (предрейсового теста) для проверки исправности управления от системы ИСАВП-РТ производить не требуется.

Убедиться, что система исправна можно кратковременно включив режим «Автоведение», дождавшись набора 1-й позиции. При наличии неисправности режим «Автоведение» не включится.

**Внимание! При подготовке к ведению соединенного поезда необходимо проверить совместную работу ведущего и ведомого локомотивов, работоспособность кнопки торможения соединенного поезда до остановки (п. [8\)](#page-34-0).**

**Внимание!** Передвижения локомотива до соединения с составом рекомендуется осуществлять в маневровом режиме – пункт меню **«Маневровый».***-***ВКЛ***.*

# <span id="page-16-0"></span>**4. Использование режима «Кнопочный контроллер»**

Режим **«Кнопочный контроллер»** используется для ручного управления тягой, рекуперативным тормозом и автотормозами в случаях:

 Выполнения пробы тормозов (в пути следования и перед отправлением поезда).

 Маневровых передвижений (маневровый режим включается в меню **Настройки → Параметры → Маневровый**, при включении маневрового режима движение в режиме «АВТОВЕДЕНИЕ» исключено).

Движения поезда по неправильному пути.

 Движения поезда при прибытии на конечную станцию.

 Движения по участкам с отсутствием кодирования пути.

 Необходимости ведения поезда в ручном режиме, например, в связи с поездной обстановкой.

При ведении соединенного поезда управление осуществляет машинист ведущего локомотива с использованием экранов кнопочного контролера. Ведомый локомотив управляется в режиме «Автоведение» (на ведомом локомотиве система ИСАВП-РТ автоматически выполняет команды, поступающие от ведущего локомотива).

Экраны кнопочного контроллера находится в меню **Кнопочный контрол**.

Также для перехода из рабочего экрана к экранам кнопочного контроллера служат горячие клавиши **«+»**+«**7»**.

Переход между экранами управления тягой, автотормозами и рекуперативным тормозом осуществляется клавишей **«ВВОД»**.

**Внимание!** Экран управления автоматическим тормозом доступен только в режиме выбега.

**Внимание!** Экран управления рекуперативном тормозом доступен, если использование рекуперативного тормоза включено в меню **Настройка → Параметры → Торможение**   $\rightarrow$  (Параметры) → Эл.Т в кноп. – «вкл».

### **4.1 Управление тягой.**

**Внимание!** Экран управления тягой не доступен, если системой произведено торможение и текущее состояние тормоза – перекрыша.

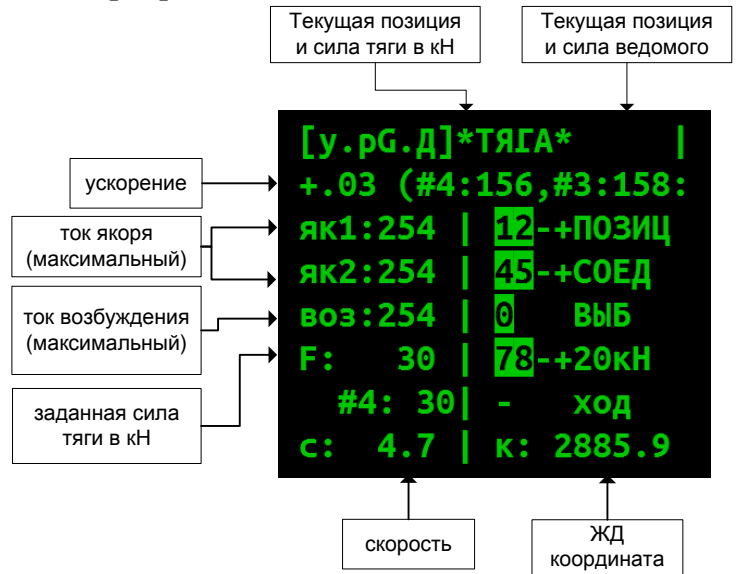

Рисунок 6. Пример отображения экрана управления тягой электровоза в режиме кнопочного контроллера.

Пример отображения экрана управления тягой представлен на Рисунке 6.

Управление тягой осуществляется клавишами:

«**1**» сброс одной позиции;

«**2**» набор одной позиции (используются только при растяжении состава при трогании);

«**4**» сброс на соединение вниз;

«**5**» набор соединения с поддержанием заданной силы тяги (кнопки «7» и «8»);

«**7**» снять силу тяги на 20 кН;

«**8**» добавить силу тяги на 20 кН;

«**0**» переход на выбег;

«**-**» переход в меню выбора ходовой позиции, позволяет ввести задание на включение произвольной ходовой позиции тяги: «1» - 23-ей позиции,  $-\kappa$ 2» - 44-ой, «3» 65-ой.

**Внимание!** При управлении из режима «Кнопочный контроллер» переключатель возбуждения должен находиться в положении «Независимое».

Перед началом управления тягой из кнопочного контроллера включить управление из него:

1. Нажать кнопку «1» (вкл.управление);

2. Кратковременно перевести джойстик «Тяга» в положение «+1»

Для режима пневматического торможения выполнение данных действий не требуется.

Управление тягой:

 для набора одной позиции при трогании (при скорости более 10 км/ч данные клавиши недоступны) нажать клавишу «2»;

 После достижения скорости 5-10 км/ч нажать клавишу «5» (переход в режим набора по силе тяги), при этом набора не произойдёт. Для набора следующих позиций набирать силу тяги клавишей «8».

 для набора до следующего соединения нажать клавишу «5», после чего произойдёт набор первой реостатной позиции (дальнейшего набора не произойдёт), для набора следующих позиций набирать силу тяги клавишей «8»;

 для сброса тяги в случае достижения предельного тока возбуждения нажимать клавишу «1» (сброс по одной позиции) до падения силы до необходимой, после чего (при необходимости) нажать «4» (сброс до соединения вниз):

 для включения произвольной ходовой позиции нажать клавишу «**-**» и далее нажать клавишу:

«**1**» для включения 23-ей позиции (соединения С);

«**2**» для включения 44-ой позиции (соединения СП);

«**3**» для включения 65-ой позиции (соединения П).

**Замечание:** Режим включения произвольной позиции предназначен для входа сразу на необходимое соединение с выбега. Так же он может использоваться для исключения возможности задания неверного соединения из-за ошибочного повторного нажатия клавиши.

Для перехода от управления в режиме «Кнопочный контроллер» к управлению в ручном режиме (или для завершения работы) отключить тягу сбросом позиций, нажав клавишу «**0**».

**Внимание!** При управлении в режиме «кнопочный контроллер» джойстики должны находиться в нейтральном положении.

Переход между режимами «Автоведение» и «Кнопочный контроллер» осуществляется без сброса, с «подхватом» текущей позиции тяги.

Для перехода в режим «Кнопочный контроллер» из режима «Автоведение» ввести любую команду в окне управления тягой кнопочного контроллера.

Для перехода в режим «Автоведение» из режима «Кнопочный контроллер» нажать клавиши «**+**» и затем «**-**».

#### **4.2 Управление автотормозами.**

**Внимание!** Экран управления автотормозами доступен в режиме выбега.

**Внимание! Во время цикла торможения ручка крана машиниста должна находиться во II (поездном) положении.**

После выполнения торможения в режиме кнопочного контроллера разрешается производить отпуск краном машиниста. **На электровозах оборудованных краном машиниста усл. №394/395 (ВЛ10, ВЛ11 и т.д.) данный способ отпуска недопустим**.

**Замечание:** в соединённом поезде отпуск краном не приводит к отпуску на втором локомотиве. При отпуске на ведомом локомотиве система перейдёт в режим «Советчик».

Пример отображения экрана управления автотормозами представлен на Рисунке 7.

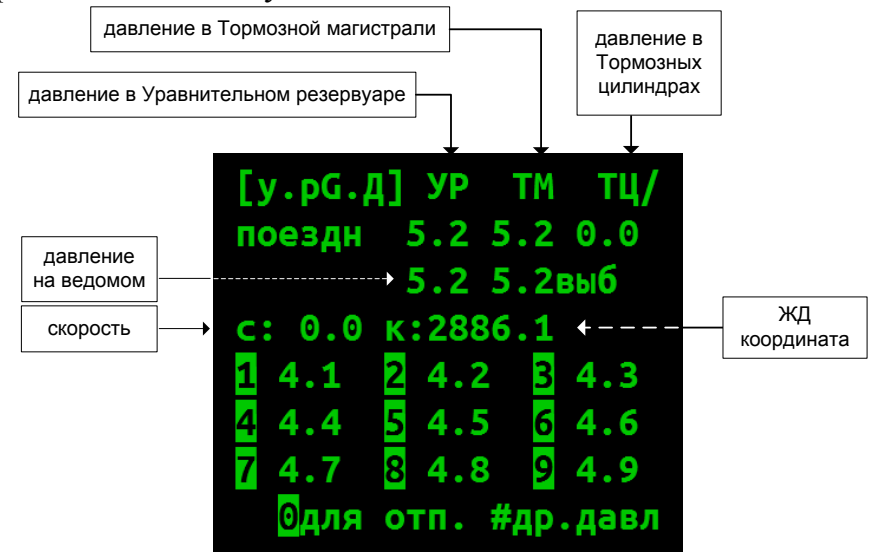

Рисунок 7. Пример отображения экрана управления автотормозами в режиме кнопочного контроллера.

Для выполнения ступени торможения нажать клавишу «1»-«9» соответствующую требуемому давлению в Уравнительном резервуаре (УР) после разрядки. Например, при зарядном давлении 5,2 кгс/см<sup>2</sup>, при выполнении торможения ступенью 0,7 кгс/см<sup>2</sup> в УР установится давление 4,5 кгс/см<sup>2</sup>, т.о., в данном случае необходимо нажать клавишу «**5**».

«**-**» переход в дополнительное меню выбора требуемого давления в УР после разрядки.

Переход между экранами торможения и отпуска осуществляется клавишей «**0**».

Для выполнения отпуска автотормозов нажать клавишу «1»-«9» соответствующую требуемому давлению Уравнительном резервуаре (УР) после завышения. Например, при зарядном давлении 5,2 кгс/см<sup>2</sup>, при выполнении отпуска с завышением  $0.4 \text{ kpc/cm}^2$  в УР установится давление 5,6 кгс/см<sup>2</sup>, т.о., в данном случае необходимо нажать клавишу «**6**».

#### **4.3 Управление электрическим тормозом.**

**Внимание!** Экран управления рекуперативным тормозом доступен при условии разрешения использования электрического тормоза в кнопочном контроллере (меню **Настройка → Параметры → Торможение → (Параметры) → Эл.Т в кноп.**).

**Замечание:** В текущей версии системы в соединённом поезде управление электрическим тормозом производится только для ведущего локомотива. Аналогичный результат, может быть достигнут, при ручном режиме управления.

Управление рекуперативным тормозом осуществляется клавишами:

«**1**» сбор схемы рекуперации на С соединении двигателей;

«**2**» сбор схемы рекуперации на СП соединении двигателей;

«**3**» сбор схемы рекуперации на П соединении двигателей;

«4» - уменьшить задание силы тяги на 50 кН;

 $\langle 5 \rangle$  – увеличить залание силы тяги на 50 кH;

«**7**» уменьшить задание силы тяги на 25 кН;

«8» - увеличить задание силы тяги на 25 кН;

«**0**» переход на выбег;

Пример отображения экрана управления рекуперативным тормозом представлен на Рисунке 8.

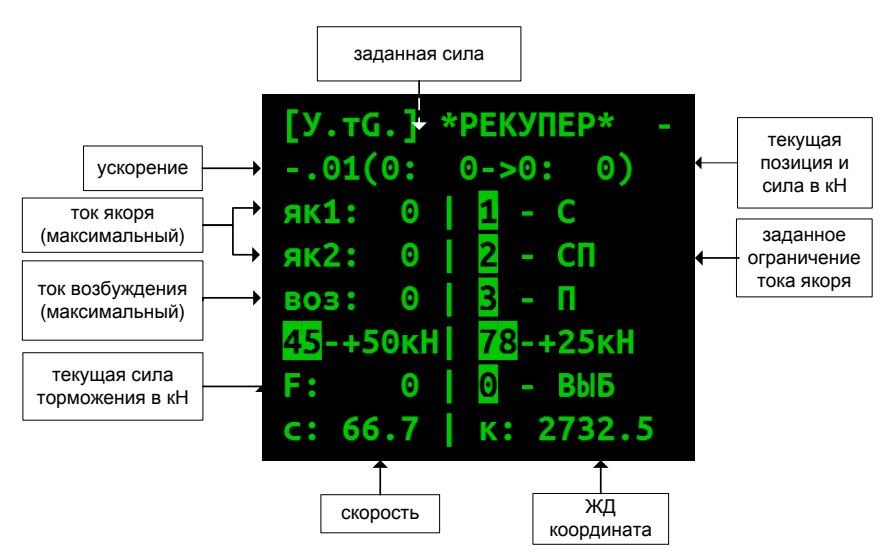

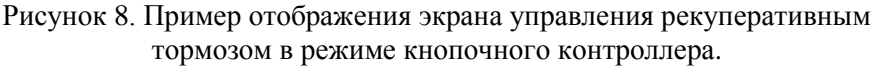

Перед началом управления электрического тормозом из кнопочного контроллера включить управление из него:

1. Нажать кнопку «1»;

2. Кратковременно перевести джойстик «Тяга» в положение «+1»

Для перехода от управления в ручном режиме к управлению в режиме кнопочного контроллера (сбора схемы) нажать клавишу «**1**», «**2**» или «**3**» для выбора соединения.

Для смены соединения:

- а) Нажать «**0**» для перехода на выбег;
- б) Нажать клавишу «**1**» «**3**» для выбора соединения.

Для перехода от управления в режиме кнопочного контроллера к управлению в ручном режиме (или для завершения работы) отключить рекуперативный тормоз клавишей «**0**».

Для перехода в режим «Кнопочный контроллер» из режима «Автоведение» ввести любую команду в окне управления рекуперативным тормозом.

Для перехода в режим «Автоведение» из режима «Кнопочный контроллер» нажать клавиши «**+**» и затем «**-**».

# <span id="page-24-0"></span>**5. Использование режима «Автоведение»**

Режим «Автоведение» доступен если:

- а) Локомотив приведён в рабочее состояние, ЭПК включен.
- б) Проведена инициализация системы.
- в) Отключен маневровый режим (меню **Настройка** *→***Маневровый** - **«выкл»)**.
- г) Принимается разрешающий сигнал светофора.
- д) Реверсивный переключатель в положении «ВПЕРЕД».
- е) Вентиляторы включены.
- ж) Переключатель возбуждения в положении «Независимое».
- з) Контроллер крана машиниста находится во 2-ом (поездном) положении.
- и) Включен режим «Автоведение» на ведомом локомотиве (условие только для ведущего локомотива).

**Внимание!** Перед использованием режима «Автоведение» необходимо провести настройку системы и вести основные параметры (согласно п. 2).

**Замечание:** Временные ограничения (предупреждения) допускается вводить в пути следования.

Для исключения выполнения системой непредвиденных действий после включения режима «Автоведение», перед его включением следует проконтролировать, что следующие отображаемые системой параметры соответствуют требуемым:

- а) Текущее и следующее ограничения скорости соответствуют фактическим ограничениям.
- б) Расчётная скорость соответствует требуемой скорости движения.

**Замечание:** Причиной низкой расчётной скорости может быть задание малой интенсивности (горячая клавиша «**+**»+«**3**») или использование системой некорректного расписания (просмотреть: «**+**»+«**6**»+«**6**», отключить: «**+**»+«**6**»+«**1**»)

- в) Состояние режима «по удалению» соответствует необходимому (отключается «**3**»+«**3**»).
- г) Сообщения «выбег: ХХнаYYYY.ZZ», «подкат: ХХнаYYYY.ZZ» и т.д. соответствуют необходимому режиму движения.

**Замечание:** Причиной появления данных сообщений может быть включенный режим «по удалению» (отключается «3»+«3»).

- д) Запреты тормозов включены правильно.
- е) Текущая железнодорожная координата отображается правильно.

Включение режима «Автоведение» возможно на выбеге или при движении в тяге. Для включения:

а) Последовательно нажать клавиши «**+**» и затем «**-**».

б) При появлении надписи «Джойстик +1» **однократно** перевести джойстик «Тяга» в положение «+1».

В случае, если уже включено управление из кнопочного контроллера, данная надпись не появится и переводить джойстик в «+1» не требуется – режим «Автоведние» включится сразу.

**Внимание!** Повторный перевод джойстика приведёт к отключению режима «Автоведение» и набору тяги в ручном режиме.

При включенном режиме «Автоведение» в информационной строке состояния системы не отображается символ **«А»**: [………….].

При работе в режиме «Автоведение» система осуществляет управление тягой и торможением поезда в автоматическом режиме.

При ведении соединенного поезда системы ИСАВП-РТ на ведущем и ведомом локомотивах работают в режиме «Автоведение». Система на ведомом локомотиве выполняет команды, поступающие от ведущего локомотива.

**Внимание! Во время цикла торможения рукоятка крана машиниста должна находиться во II (поездном) положении.**

**Замечание:** При переходе в режим ручного управления после выполнения торможения в режиме «Автоведение» (без отпуска) разрешается производить отпуск краном машиниста. **На электровозах оборудованных краном машиниста усл. №394/395 (ВЛ10, ВЛ11 и т.д.) данный способ отпуска недопустим**.

Переход в режим ручного управления возможен следующими способами:

а) Нажатием кнопки «**Выбег**» - выход с резким сбросом тяги.

б) Последовательным нажатием клавиш «+» и «-» выход с плавным сбросом тяги.

в) Выводом джойстиков «Сила» или «Тяга» из нейтральной позиции – выход с сохранением тяги (тяга на ведомом локомотиве сбрасывается).

**Замечание:** команда от джойстика, приведшая к отключению режима «Автоведение», одновременно изменяет задание тяги. Например, перевод джойстика «Тяга» в «+1» одновременно с отключением режима «автоведение» приведёт к переходу на следующее соединение.

г) Торможением краном машиниста. Электрическое торможение при этом сбрасывается.

Переход в режим ручного управления также происходит в случаях:

а) отключении БВ или срабатывании других защит на электровозе

б) срабатывании сигнала ТМ.

в) Включения пневматического замещения электрического тормоза (при неисправности)

# <span id="page-27-0"></span>**6. Настройка параметров движения в зависимости от поездной обстановки**

Система имеет ограниченные возможности получения информации о поездной обстановке. Поэтому при следовании в режиме «Автоведение» для наиболее энергооптимального ведения поезда следует подсказывать системе необходимый режим ведения в соответствии с поездной обстановкой.

Для этого система имеет ряд настроек позволяющих задать параметры ведения поезда в режиме «Автоведение»:

- Интенсивность движения;
- Режим «по удалению»;
- Уставки тока;
- Запрет тяги;
- Оперативное ограничение скорости.

**Замечание:** Данные параметры (кроме уставок сил и токов) задаются на ведущем локомотиве.

#### **6.1 Настройка интенсивности движения.**

Интенсивность движения устанавливается в меню: **Настройки → Интенсивность движения**.

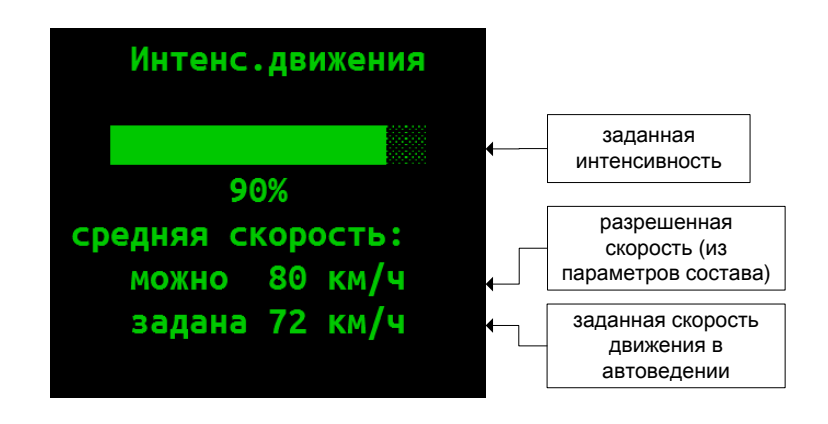

Рисунок 9.Пример отображения экрана задания интенсивности движения в режиме «Автоведение».

Интенсивности движения определяет среднюю скорость, с которой будет следовать система. При этом:

- интенсивность движения, равная 100%, соответствует минимальному времени хода;
- интенсивность меньше 100% задает увеличенное время хода, например, интенсивность 90% задает увеличение времени хода на 10%, что улучшает энергоэффективность ведения поезда.

**Замечание:** Установка интенсивности 100% приводит к повышенному расходу электроэнергии. При наличии хотя бы небольшого запаса времени хода рекомендуется выставлять значения 95% (или ниже).

При задании интенсивности для определения необходимого значения рекомендуется ориентироваться на отображаемую величину средней скорости движения, соответствующую заданной интенсивности (строка «задана ХХ км/ч»).

**Замечание:** Введённая интенсивность начинает действовать после нажатия клавиши «**ВВОД**».

**Замечание:** при следовании в режиме «по расписанию» необходимая интенсивность определяется автоматически. В случае, если вследствие поездной обстановки требуется следовать со скоростью, отличной от рассчитанной системой, следует отключить режим «по расписанию».

Так же с помощью временного снижения интенсивности возможен плавный сброс тяги при подъезде к не заданному в системе ограничению скорости, при получении информации об отсутствии маршрута приёма на станции и в других аналогичных ситуациях.

Если текущая скорость превышает заданную величину средней скорости, то система в зависимости от профиля, как правило, снижает или отключает тягу. Торможение примениться не будет.

**Замечание:** В случае нахождения на лимитирующем подъёме для неполного сброса тяги рекомендуется вместо снижения интенсивности уменьшать уставку тока.

#### **6.2 Режим «по удалению»**

Режим «по удалению» используется для информирования системы о том, что следующий светофор за ближайшим (зелёным) имеет показание «один желтый огонь».

Для включения или выключения режима «по удалению» необходимо нажать клавиши «**3**»+ «**3**» на рабочем экране.

**Замечание:** данный режим может включаться автоматически при смене сигналов АЛСН. При отправлении со станции требуется его отключение вручную.

## **6.3 Уставки токов**

Значения уставок тока и ограничения позиции тяги могут быть изменены следующими способами:

а) В процессе задания параметров перед отправлением в меню **Настройка → Параметры → Тяга → Уставка Тока** и **Огранич тяги**

**Замечание:** уставки тока задаются на обоих локомотивах соединённого поезда отдельно.

б) Из меню оперативного изменения уставок **ведущего** и **ведомого** локомотивов **Настройка → Параметры → Тяга → Изм. уставок** (горячая клавиша «**+**»+«**5**»).

**Замечание:** данный экран так же доступен и в одиночном поезде.

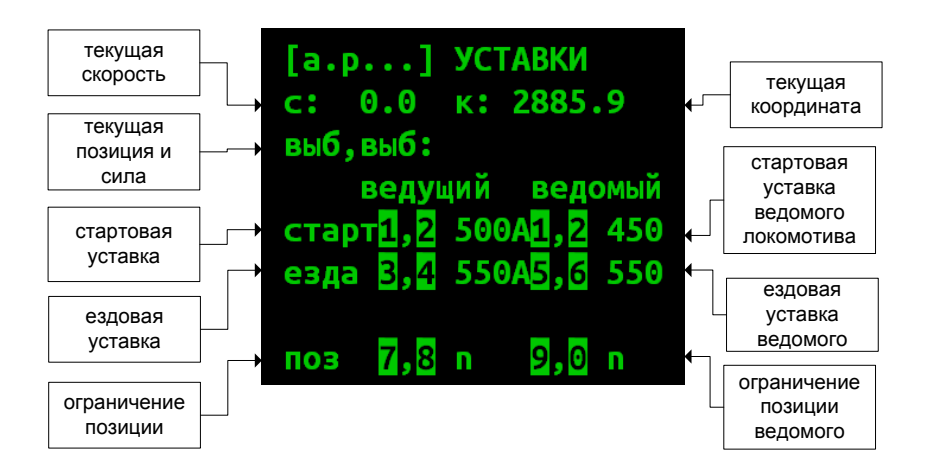

Рисунок 9. Экрана изменения уставок токов и ограничения позиции.

Изменение уставок производится нажатием следующих клавиш:

- клавиши «**1**»/«**2**» уменьшить/увеличить на 20 А уставки тока при скорости ниже 10 км/ч («**старт**») на **обоих локомотивов** соединённого поезда;
- клавиши «**3**»/«**4**» уменьшить/увеличить на 20 А уставку при скорости выше 10 км/ч («**езда**») и уставку максимального тока **данного** локомотива;
- клавиши «**5**»/«**6**» уменьшить/увеличить на 20 А уставку при скорости выше 10 км/ч («**езда**») и уставку максимального тока **ведомого** локомотива;
- клавиши «**7**»/«**8**» уменьшить/увеличить ограничение максимальной ходовой позиции **данного** локомотива;
- клавиши «**9**»/«**0**» уменьшить/увеличить ограничение максимальной ходовой позиции **ведомого** локомотива;

**Замечание:** введённая уставка начинает действовать сразу же, подтверждение с помощью клавиши «**ВВОД**» не требуется.

в) Оперативно нажатием клавиш «**4**», «**5**», «**7**» и «**8**» в рабочем экране

- клавиша «**4**» уменьшить на 20 А обе отображаемых уставки: «старт»/«езда» и «макс»;
- клавиша «**5**» увеличить на 20 А обе отображаемых уставки: «старт»/«езда» и «макс».
- клавиши «**7**» и «**8**» соответственно увеличить и уменьшить максимальную ходовую позицию тяги

При изменении значений уставок тока во второй снизу строке рабочего экрана выводятся установленные значения, например: «уставка: xxxA<!yyyA», где xxx величина параметра «старт» (если текущая скорость меньше 10 км/ч) или параметра «езда» (если текущая скорость больше или равна 10 км/ч), yyy – величина параметра «макс»

Уставки тока следует уменьшать при проследовании участков со слабой контактной сетью во избежание снятия напряжения.

При нахождении на лимитирующем подъёме возможно уменьшение уставки тока при необходимости снизить скорость без полного сброса тяги.

Так же снижение уставки тока может использоваться для плавного сброса тяги перед переходом на ручное управление.

Значения настраиваемых уставок подробно описаны в п. 2.1.

## **6.4 Запрет тяги**

Запрет тяги включается или выключается нажатием клавиш «**0**»+ «**0**» на рабочем экране. При включенном запрете тяги система не будет задавать тягу. Если в момент включения локомотив следовал в тяге (в режиме «Автоведение»), она будет сброшена.

Запрет тяги следует использовать для перехода на выбег (с последующим управлением тормозами в режиме «Автоведение») при подъезде к не заданному в системе ограничению скорости, получении информации об отсутствии маршрута приёма на станции и в других аналогичных ситуациях.

### **6.5 Оперативное ограничение скорости**

Задание оперативного ограничения скорости позволяет задать текущее ограничение при его отсутствии в системе. Например, оно может использоваться, для выполнения ограничения скорости движения по стрелкам при отправлении поезда в режиме «Автоведение».

Введенное ограничение скорости начинает действовать немедленно и длится до его отмены машинистом. Если текущая скорость превышает заданную величину ограничения, то система отключит тягу и применит доступные виды тормозов.

**Внимание!** Перед задаванием оперативного ограничения ниже текущей скорости следует убедиться, что разрешения тормозов включены верно.

Оперативное ограничение скорости задается последовательным нажатием клавиш: «**-**» и цифровой клавиши, соответствующей значению скорости (нажатие клавиш осуществляется в рабочем экране):

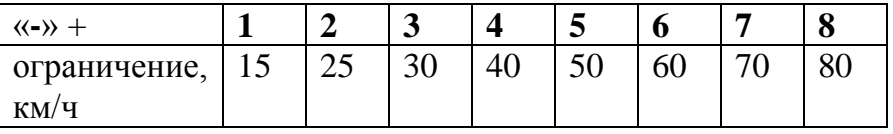

«**-**» + «**-**» – отмена оперативного ограничения.

#### **6.6 Уменьшение разрешенной скорости**

Для следования с минимальным временем хода по сложному профилю в режиме «Автоведение» для создания запаса по скорости от ограничения возможно уменьшение разрешённой скорости системы на 1-2 км/ч в меню **Настройка → Параметры → Состав → Осн.параметры** (задание 79 или 78 вместо 80).

В других случаях следует задавать скорость движения с помощью изменения интенсивности, так как это приводит к более оптимальному режиму ведения поезда в режиме «Автоведение».

**Замечание:** необходимый запас скорости до ограничения при электрическом торможении задаётся в меню **Настройка → Параметры → Торможение → (Параметры) → Эл.тормоз**, п. Погрешность.

# **7. Использование режима «Советчик»**

<span id="page-33-0"></span>В режиме **«Советчик»** управление движением поезда осуществляется машинистом в ручном режиме штатными органами управления с использованием информации, выводимой системой на экран системы ИСАВП-РТ левого монитора системы управления.

Использование режима советчик рекомендуется на начальном этапе освоения машинистами работы с системой ИСАВП-РТ.

При ведении соединенного поезда, в режиме **«Советчик»** управление ведомым локомотивом не осуществляется.

# <span id="page-34-0"></span>**8. Проверка совместной работы ведущего и ведомого локомотивов**

### **8.1 Проверка взаимодействия ведущего и ведомого локомотивов.**

а) провести инициализацию систем на ведущем и ведомом локомотивах, установить одинаковый маршрут.

б) на ведущем и ведомом локомотивах отключить маневровый режим (меню **Настройка → Параметры → Маневровый** установить **«выкл»**).

в) при наличии в строке состояния на любом из локомотивов символа «**С**» - проверить на данном локомотиве включение питания модема ВЭБР.

г) ввести назначенный поезду сетевой адрес на ведущем и ведомом локомотивах.

д) после установления связи на ведущем и ведомом локомотивах в строке состояния погаснет символ «**с**» и надпись «**связи нет**» поменяется на «**пассив**» (на ведущем и ведомом локомотивах установлен ручной режим управления).

**Замечание:** В поле для вывода сообщений рабочего экрана может продолжить отображаться архивное сообщение вида «12:04:17 [184.8] Нет связи!». Оно сообщает о том, что в тот момент (в примере – в 12:04:17) связи не было и не связано с текущим состоянием связи.

е) применить на электровозах локомотивный тормоз, убедиться в наличии давления в тормозных цилиндрах;

ж) привести электровозы в рабочее состояние;

з) на ведомом локомотиве включить режим «Автоведение» по команде машиниста ведущего локомотива. На ведущем локомотиве надпись «**пассив**» изменится на «**выб**» или «**поездн**» (ведомый локомотив находится в режиме «Автоведение», текущий режим - выбег).

и) на ведущем локомотиве в режиме «Кнопочный контроллер» включить первую позицию тяги. (**Внимание**! **Электровозы должны быть заторможены!**) Убедиться, что на ведомом локомотиве включилась первая позиция тяги.

к) на ведущем локомотиве в режиме «Кнопочный контроллер» отключить тягу.

л) на ведущем локомотиве применить кнопку торможения соединенного поезда до остановки. Убедиться, что ведущий и ведомый локомотивы выполнили торможение на величину указанной в настройках пневматического торможения первой ступени.

м) на ведущем локомотиве в режиме «Кнопочный контроллер» выполнить отпуск тормозов. Убедиться, что ведущий и ведомый локомотивы выполнили команду.

н) на ведомом локомотиве применить кнопку торможения соединенного поезда до остановки. Убедиться, что ведущий и ведомый локомотивы выполнили торможение первой ступенью. Повторно включить режим «Автоведение».

о) на ведущем локомотиве в режиме «Кнопочный контроллер» выполнить отпуск тормозов. Убедиться, что ведущий и ведомый локомотивы выполнили команду.

п) отключить режим «Автоведение» на ведомом локомотиве.

#### **8.2 Проверка дополнительного канала связи.**

а) Включить радиостанции на ведущем и ведомом локомотивах.

б) На радиостанциях установить КВ диапазон.

в) При наличии в строке состояния на любом из локомотивов символа «**Д**» - проверить включение дополнительного канала в меню **Настройка → Савпрт → Доп. Канал** отображается «**вкл**». Если дополнительный канал связи не включен, необходимо включить его клавишей «**ВВОД**».

г) На ведущем локомотиве в меню **Настройка → Савпрт → Проверка д.канала** нажать клавишу «**1**» **вкл. допканал**.

**Замечание:** При выключении ВЭБР на стоянке дополнительный канал не задействуется (в новых версия ПО системы ИСАВП-РТ). В старых версиях ПО, где отсутствует меню **Проверка д.канала** такая проверка осуществляется отключением ВЭБРа.

д) Убедиться в появлении связи по дополнительному каналу по появлению надписи «**. – связь есть (доп)**» в строке состояния связи по дополнительному каналу. В эфире должны появиться чередующиеся шумовые звуки средней громкости с частотой один раз в секунду.

<span id="page-36-0"></span>е) Нажать клавишу «**1**» **откл.допканал** для окончания проверки.

# **9. Объединение составов**

а) Осуществить объединение поездов согласно «Правилам организации обращения соединенных поездов с использованием системы автоматизированного вождения грузовых поездов с распределенной тягой (ИСАВП-РТ)» от 20.10.2007г., утвержденным вице-президентом ОАО «РЖД» В.А. Гапановичем.

б) На ведущем и ведомом локомотивах ввести номер соединенного поезда.

в) На ведущем локомотиве отключить тумблер «Служебное торможение».

г) На ведомом локомотиве перевести БЛОК в режим «Двойная тяга» («П» мигающая), отключить тумблер «Служебное торможение». Ключ ЭПК должен быть включен (если его отключение не требуется согласно местным инструкциям).

д) Выполнить настройки тяги согласно местных инструкций по вождению соединенных поездов и погодных условий.

е) Выполнить настройки автоматических тормозов согласно Правилам технического обслуживания тормозного оборудования и управления тормозами железнодорожного подвижного состава, утвержденным Приказом Минтранса России от 03.06.2014г. №151 и местных инструкций по вождению соединенных поездов. Зарядное давление ТМ

второго поезда должно быть меньше зарядного давления первого поезда на 0,1 - 0,2 бар (0,01 - 0,02 МПа).

ж) Убедиться в выполнении настроек функций ИСАВП-РТ, описанных в п. 2.7.

з) На ведомом локомотиве, по команде машиниста ведущего локомотива, включить режим «Автоведение».

и) На ведущем локомотиве в режиме «Кнопочный контроллер» выполнить необходимые действия по опробованию тормозов, контролю целостности тормозной магистрали и срабатыванию сигнальной лампы датчика контроля состояния тормозной магистрали.

# **10. Управление соединенным поездом**

<span id="page-37-0"></span>10.1 Управление соединенным поездом осуществляется машинистом ведущего локомотива с использованием режима «Кнопочный контроллер» либо системой ИСАВП-РТ в режиме «Автоведение».

Ведомый локомотив управляется системой ИСАВП-РТ в режиме «Автоведение» и выполняет команды, поступающие от ведущего локомотива.

На стоянке система ИСАВП-РТ на ведущем локомотиве работает в режиме «Советчик», на ведомом – в режиме «Автоведение».

**Замечание:** по завершению работы (или на длительных стоянках) режим «Автоведение» на ведомом локомотиве отключается по команде машиниста ведущего локомотива.

10.2 При отправлении поезда:

а) На ведомом локомотиве включить режим «Автоведение».

б) На ведущем локомотиве включить режим «Автоведение» или использовать режим «Кнопочный контроллер» для управления поездом.

10.3 Для опробования автотормозов поезда в пути следования (все действия выполняются только на ведущем локомотиве):

а) Отключить режим «Автоведение» (на ведущем).

б) При необходимости, разогнать поезд до требуемой скорости начала торможения, используя режим «Кнопочный контроллер».

**Замечание:** переход к управлению тягой в режиме «Кнопочный контроллер» можно выполнить подачей команды в окне управления тягой (без сброса тяги заданной в режиме «Автоведение»).

в) Отключить тягу нажатием клавиши «**0**» в кнопочном контроллере (если она была задана).

**Внимание! не допускается использовать для этого кнопку «Выбег», так как при этом тяга на ведомом локомотиве не сбрасывается.**

г) Выполнить торможение в режиме «Кнопочный контроллер», используя окно управления автотормозами (меню **Кнопочный контрол**.).

д) После появления тормозного эффекта и снижения скорости на требуемую величину произвести отпуск автотормозов в режиме «Кнопочный контроллер», используя окно управления автотормозами (для перехода в окно отпуска автотормозов нажать клавишу «**0**»).

10.4 Опробование автотормозов поезда при длительной стоянке выполняется машинистом ведущего локомотива в режиме «Кнопочный контроллер» (на ведомом локомотиве включен режим «Автоведение»).

10.5 При остановке перед запрещающим сигналом светофора в режиме «Автоведение», система ИСАВП-РТ на ведущем локомотиве выполнит торможение и после остановки поезда перейдет в режим «Советчик».

Отпуск автотормозов выполняется машинистом ведущего локомотива в режиме «Кнопочный контроллер».

# <span id="page-39-0"></span>**11. Экстренное торможение соединенного поезда**

Экстренное торможение соединенного поезда осуществляется нажатием кнопки «Кнопка торможения соединенного поезда до остановки» на ведущем или ведомом локомотиве (кнопку необходимо нажать и удерживать до **начала** торможения).

Отпуск автотормозов осуществляется машинистом ведущего локомотива с помощью кнопочного контроллера после остановки поезда.

**Внимание! Кнопка торможения соединенного поезда до остановки работает только при II положении ручки крана машиниста.** При нахождении ручки крана машиниста в других положениях (в том числе в III) выполнение торможения возможно только вручную (синхронно на обоих локомотивах).

# <span id="page-39-1"></span>**Внимание! Категорически запрещается производить отпуск автотормозов до остановки поезда.**

### **12. Разъединение составов**

а) Отключить режим «Автоведение» на ведомом локомотиве.

б) Осуществить разъединение поездов согласно «Правилам организации обращения соединенных поездов с использованием системы автоматизированного вождения грузовых поездов с распределенной тягой (ИСАВП-РТ)» от 20.10.2007г., утвержденным вице-президентом ОАО «РЖД» В.А.Гапановичем.

в) Включить маневровый режим или сменить режим работы системы на «**одиночный**» в меню **Главное меню -> Настройка -> Сменить режим РТ.**

г) На ведущем и ведомом локомотивах ввести присвоенные номера одиночных поездов.

д) На ведущем локомотиве включить тумблер «Служебное торможение»;

е) На ведомом локомотиве отключить режим «Двойная тяга» на БЛОК и включить тумблер «Служебное торможение»;

# **13. Отправление поезда со станции**

<span id="page-40-0"></span>Отправление поезда с боковых путей станции или из парка отправления должно осуществляться в режиме «Кнопочный контроллер».

<span id="page-40-1"></span>После выхода поезда на перегон необходимо проверить железнодорожную координату локомотива.

# **14. Следование по боковым путям**

<span id="page-40-2"></span>Следование по боковым путям должно осуществляться в режиме «Кнопочный контроллер».

# **15. Следование по неправильному пути**

<span id="page-40-3"></span>Следование по неправильному пути должно осуществляться в режиме «Кнопочный контроллер».

# **16. Прибытие на конечную станцию**

<span id="page-40-4"></span>Прибытие на конечную станцию должно осуществляться в режиме «Кнопочный контроллер».

# **17. Завершение работы с системой**

По завершению поездки:

а) Отключить режим «Автоведение» или отключить тягу в режиме «Кнопочный контроллер».

б) В случае если выбран режим «ведущий» или «ведомый», отключить его в меню **Главное меню -> Настройка -> Сменить режим РТ**.

в) Перейти на главный экран системы управления нажатием клавиши «1».

г) Выключить модем ВЭБР выключателем на нём.

д) В соответствии с действующими инструкциями снять съёмный носитель и сдать на считывание (либо считать на терминале).

**Замечание:** при считывании кассеты области всех систем считываются по очереди, в результате чего надпись **100%** возникает 4 раза. Время считывания записи УСАВП составляет около 2 минут.

# **18. Графический экран ИСАВП-РТ**

<span id="page-41-0"></span>Графический экран системы представлен на Рисунке 10.

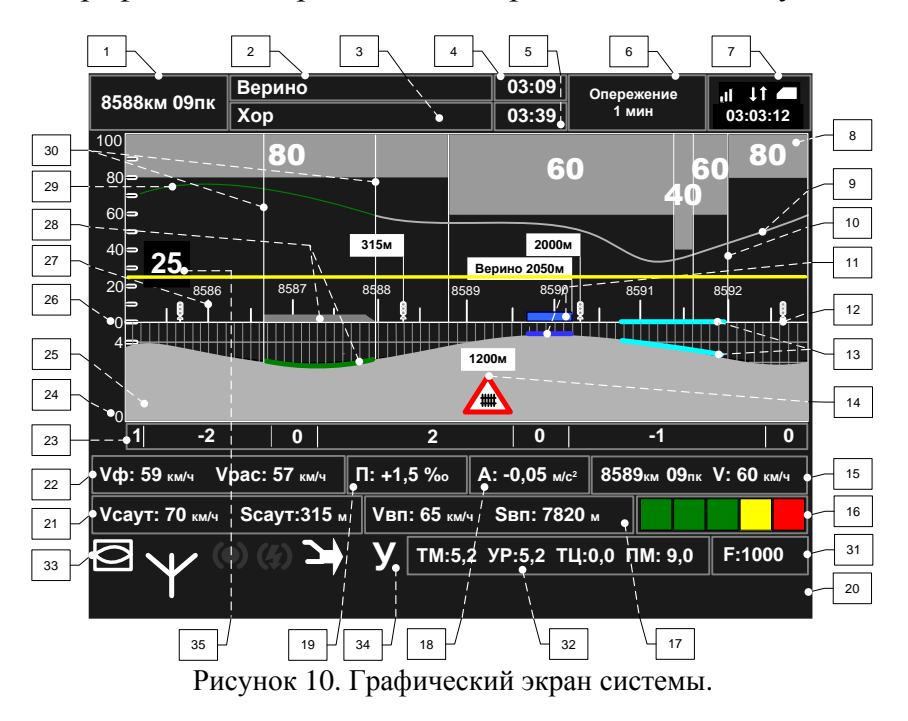

На графическом экране выделены две группы текстовых полей (областей) которые могут содержать различные наборы данных. Выделяемые области показаны на Рисунке 10.1.

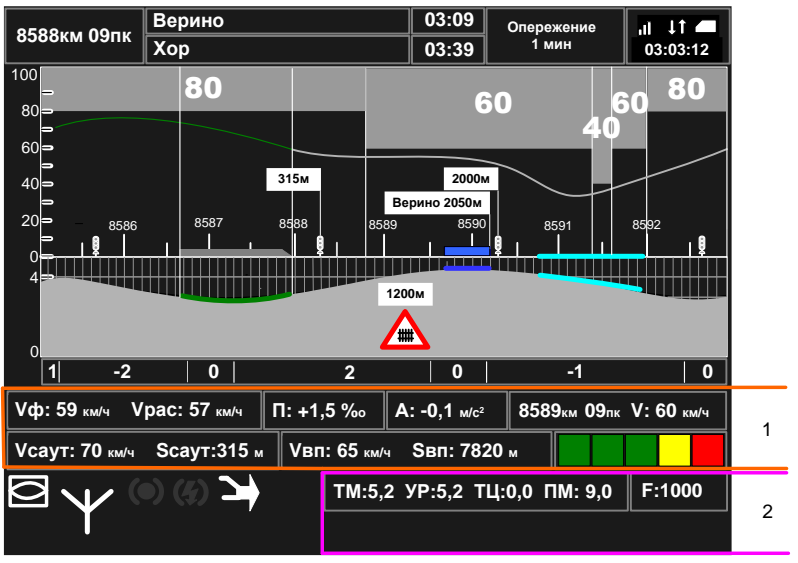

Рисунок 10.1. Группы текстовых полей на экране системы.

Область 1 имеет три варианта отображения (вида), представленных на Рисунке 10.2.

| Вид 1.                                                                                                    |
|----------------------------------------------------------------------------------------------------|
| $\blacksquare$ $\Pi$ : +1,5 ‰<br>$\ $ A: -0.1 <sub>M/c<sup>2</sup></sub><br>Vф: 59 км/ч Vpac: 57 км/ч<br>8589км 09пк V: 60 км/ч |
| <b>NBR: 65 км/ч SBR: 7820 м</b><br>Vcayт: 70 км/ч Scayт:315 м                                                                   |
| Вид 2.                                                                                                    |
| $\Pi: +1.5\%$<br>$\ $ A: -0,1 <sub>M/c<sup>2</sup></sub><br>8589км 09пк V: 60 км/ч<br>Vф: 59 км/ч Vpac: 57 км/ч                 |
| подкат 40 на 8592.5<br>cn4 Is:1000 Is:1000 U:1000                                                                               |
| Вид 3.                                                                                                    |
| Данные системы автоведения                                                                                                    |
| Данные системы автоведения                                                                                                    |
| $D_{\text{reduv}}$ $10.2 \text{ D}$ $\alpha$                                                                                    |

Рисунок 10.2. Варианты отображения области 1.

Для переключения вида области 1 необходимо последовательно нажать клавиши «**+**» и стрелка вверх.

Область 2 имеет три варианта отображения, представленных на Рисунке 10.3.

Вид 1. Отображается в режиме одиночного поезда.

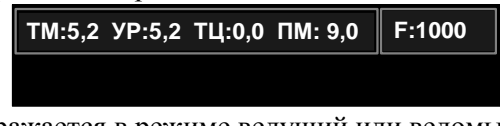

Вид 2. Отображается в режиме ведущий или ведомый.

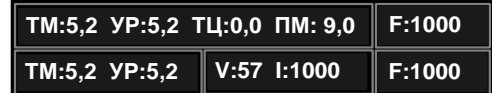

Вид 3. Отображается в случае поезда с БХВ

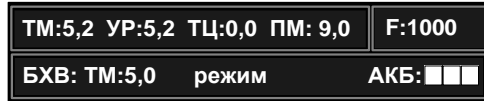

Вид 4. Включается по нажатию клавиш «**+**» и стрелка вниз

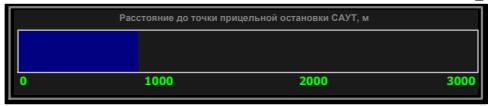

Рисунок 10.3. Варианты отображения области 5.

Для переключения вида области 5 необходимо последовательно нажать клавиши «**+**» и стрелка вниз.

**Поле 1** – отображает текущую железнодорожную координату местонахождения локомотива в километрах и пикетах.

**Поле 2** – содержит имя ближайшей зонной станции (как правило, это ближайшая станция с указанием времени прибытия в графике движения).

**Поле 3** – название станции выполнения расписания.

**Поле 4** – отображает время прибытия на ближайшую зонную станцию по графику в формате час:мин.

**Поле 5** – отображает время прибытия на станцию исполнения расписания по графику или времени прибытия, заданного машинистом, в формате час:мин.

**Поле 6** – выводит отклонение от графика движения:

- если отклонения от расписания нет, то выводится надпись "следует графиком";
- если имеет место опережение графика, то выводится надпись "Опережение" и значение опережения в минутах;
- если имеет место опоздание относительно графика, то выводится надпись "Опоздание" и значение опоздания в минутах.

**Поле 7** – отображает состояние связи СИМ и текущее московское время. Связь СИМ: уровень сигнала GSM -  $\text{mll}$ , состояние обмена данными с сервером -  $\mathbb{G}$ , наличие СИМ карты -  $\Box$ . Текушее московское время выводится в формате часы:минуты:секунды.

**Область 8** – графическое представление ограничений скорости. В каждой точке пути отображается наименьшее значение допустимой скорости с учетом постоянных, временных и оперативного ограничений.

**Кривая 9** – кривая расчетной (рекомендованной) скорости движения поезда.

**Линия 10** – обозначение границ ограничений скорости.

**Фигура 11** – схематическое изображение станции на оси железнодорожных координат и проекция станции на профиль пути. Над изображением станции выводится транспарант с названием станции и расстоянием от головной кабины локомотива до знака «Остановка локомотива» на главном пути станции.

**Объект 12** – схематическое изображение светофора. Над ближайшим по ходу движения светофором выводится расстояние в метрах до головной кабины локомотива. Над следующим по ходу движения светофором выводится длина блок-участка.

**Линия 13** – схематическое изображение обрывоопасного участка пути на оси железнодорожных координат и его проекция на профиль пути.

**Объект 14** – пиктограмма путевого объекта. Используются следующие обозначения:

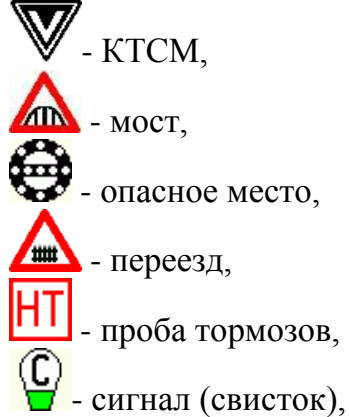

**Поле 15** – содержит информацию о следующем по ходу движения ограничении скорости. Отображается ближайшее ограничение (постоянное или временное) имеющее наименьшее значение скорости. Указывается железнодорожная координата начала ограничения (километр и пикет) и значение ограничения скорости в км/ч.

**Поле 16** – отображает информацию о занятости пяти впереди лежащих блок-участков (при условии доступности информации).

**Поле 17** – выводит данные о скорости в км/ч и расстоянии в метрах до хвоста впереди идущего поезда (при условии доступности информации).

**Поле 18** – отображает текущее значение ускорения поезда в м/с². В случае разгона ускорение имеет положительное значение, в случае замедления - отрицательное.

**Поле 19** – выводит величину уклона пути под локомотивом в промилле (м/км). Положительное значение соответствует подъему, а отрицательное – спуску.

**Поле 20** – зарезервировано.

**Поле 21** – содержит допустимую скорость и расстояние до цели, принимаемые от САУТ (при условии доступности информации).

**Поле 22** – содержит значения текущей фактической  $(V_{\phi})$  и расчетной (Vрас) скоростей движения поезда, км/ч.

**Поле 23** – выделяет участки усредненного профиля пути с указанием величины уклона в промилле (м/км). Положительное значение соответствует подъему, а отрицательное – спуску.

**Шкала 24** – шкала высоты профиля пути, м.

**Область 25** – графическое представление профиля пути на участке 3000м позади головы поезда и 5000м впереди.

**Шкала 26** – шкала скорости, км/ч.

**Шкала 27** – шкала железнодорожных координат, отсчет ведется в километрах и пикетах. Показывается расположение километровых столбов, номера километров отображаются так, как они видны из кабины машиниста. Пикеты отображаются вертикальной разметкой в Области 25.

**Фигура 28** – схематическое изображение поезда на оси железнодорожных координат и его проекция на профиль пути.

**Кривая 29** – кривая фактической скорости движения поезда.

**Линии 30** – обозначение границ поезда.

**Поле 31** – содержит текущее значение силы тяги или электрического торможения локомотива. Данные выводятся в кН с точностью до целых. Положительное значение соответствует тяге, отрицательное - торможению.

**Поле 32** – отображает показания датчиков давления в ТМ, УР, ТЦ и ПМ. Данные выводятся в кгс/см<sup>2</sup>.

**Поле 33** – содержит набор значков – «иконок», отображающих режимы работы систем автоведения на данном и удаленном (ведомом в случае ведущего и ведущего в случае ведомого) локомотивах, состояния связи между локомотивами. Нумерация позиций значков представлена на Рисунке 10.4

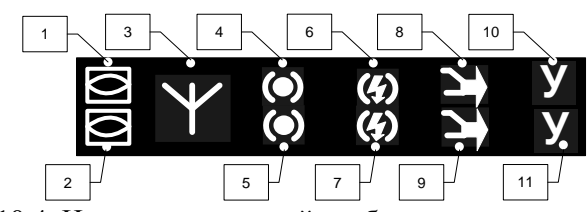

Рисунок 10.4. Нумерация позиций отображения значков в Поле 33.

Позиции 1, 3, 4, 6, 8 и 10 (верхняя строка) содержат данные текущего локомотива.

Позиции 2, 5, 7, 9 и 11 (нижняя строка) содержат данные удаленного локомотива (ведомого на ведущем или ведущего на ведомом).

Приняты следующие обозначения:

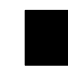

- нет данных;

Позиции 1 и 2:

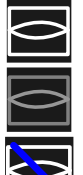

- включен режим «Автоведение»;
- включен режим «Советчик»;
- 
- включен режим «Маневровый»;

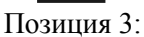

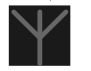

- одиночный поезд;

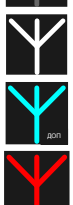

- связь установлена;
- работает дополнительный канал связи;

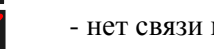

- нет связи между локомотивами;

#### Позиции 4 и 5:

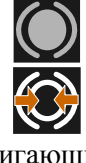

- поездное;
- подготовка к торможению;

мигающий

- торможение, перекрыша;

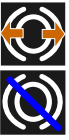

- отпуск;

- включен запрет пневматического торможения;

Позиции 6 и 7:

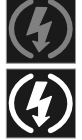

- электрический тормоз не используется;

- подготовка к торможению;

пий

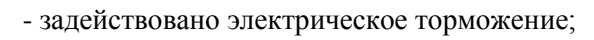

- включен запрет электрического торможения;

Позиции 8 и 9:

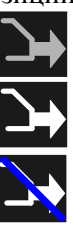

- тяга отключена;

- тяга включена;

- включен запрет тяги;

**Поле 34** – содержит буквенные символы, отображающие работу систем автоведения на данном и удаленном локомотивах. Позиции 10 и 11 на Рисунке 10.4. Приняты следующие обозначения:

«**Ц**» - отключены цепи управления;

«**Э**» - нажата клавиша торможение соединенного поезда до остановки;

«**б**» - сигнал боксования;

«**:**» - включен режим «2 желтых, верхний мигающий»;

«**Ж**» - включен режим по удалению;

«**З**» - запрет включения режима автоведения на ведущем локомотиве по неготовности ведомого.

**Линия 35** – отображает значение оперативного ограничения скорости, установленного машинистом. Над линией цифрами выводится значение ограничения.

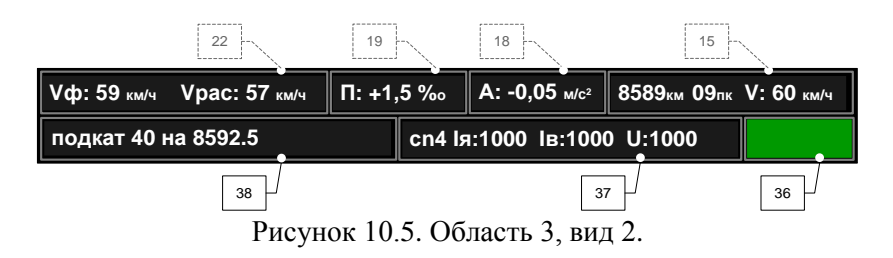

**Поле 36** – отображает сигнал локомотивного светофора (по данным бортового прибора безопасности).

**Поле 37** – содержит данные о текущем режиме движения локомотива: зона регулирования, позиция ослабления поля, максимальный ток якоря, максимальный ток возбуждения и максимальное напряжение на тяговых электродвигателях.

**Поле 38** – отображает режимы работы и данные системы автоведения.

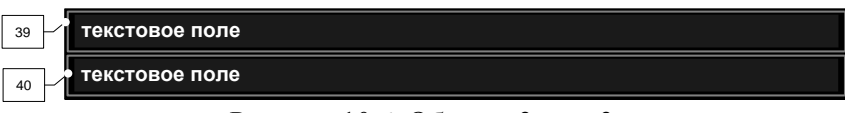

Рисунок 10.6. Область 3, вид 3.

**Поле 39** – отображает:

- текущую фактическую скорость, км/ч;
- текущие ускорение поезда, м/с<sup>2</sup>;
- следующее по ходу движения ограничение скорости, отображается ближайшее ограничение (постоянное или временное) имеющее наименьшее значение скорости, указывается железнодорожная координата начала ограничения (километр и пикет) и значение ограничения скорости в км/ч;
- ограничение скорости с наименьшим значением, следующее за ближайшим на протяжении 3000м;
- следующее по ходу движения временное ограничение скорости.

**Поле 40** – содержит дополнительную информацию системы автоведения.

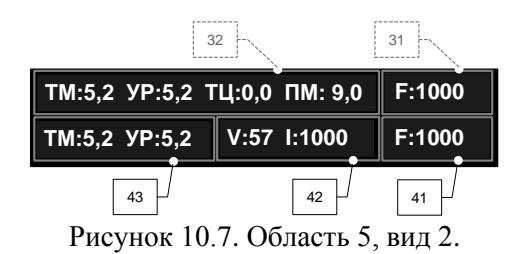

**Поле 41** – содержит значение силы тяги или электрического торможения удаленного (ведомого на ведущем или ведущего на ведомом) локомотива в кН. Положительное значение соответствует тяге, отрицательное - торможению.

**Поле 42** – состояние тяги удаленного локомотива.

**Поле 43** – отображает показания датчиков давления в ТМ и УР (в кгс/см<sup>2</sup>) на удаленном локомотиве.

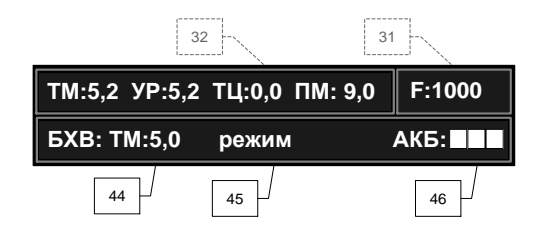

Рисунок 10.8. Область 5, вид 3.

**Поле 44** – отображает показания датчика давления в ТМ хвоста (в БХВ)

**Поле 45** – содержит дополнительную информацию о состоянии БХВ.

**Поле 46** – отображает уровень заряда аккумулятора БХВ.

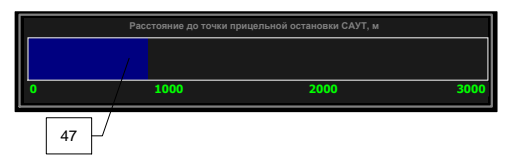

Рисунок 10.9. Область 5, вид 4.

**Поле 47** – графическое представление расстояния до точки прицельной остановки САУТ.

# <span id="page-51-0"></span>**19. Рабочий экран диалогового окна ИСАВП-РТ**

Рабочий экран диалогового окна ИСАВП-РТ в случае одиночного поезда представлен на Рисунке 12.

Рабочий экран диалогового окна ИСАВП-РТ в режиме ведущего локомотива представлен на Рисунке 13.

Рабочий экран диалогового окна ИСАВП-РТ в режиме ведомого локомотива представлен на Рисунке 14.

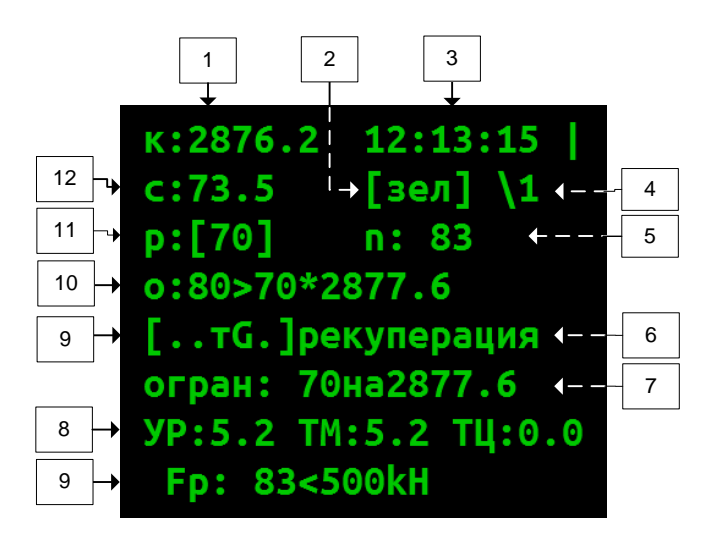

Рисунок 12. Рабочий экран диалогового окна ИСАВП-РТ в режиме одиночного поезда.

**Поле 1** – текущая железнодорожная координата локомотива в формате: километр**.**пикет.

**Поле 2** – текущий сигнал АЛСН.

**Поле 3** – московское время.

**Поле 4** – величина уклона под локомотивом: «===» - площадка (нулевой уклон), «\» - спуск, «/» - подъем, далее величина уклона в тысячных (м/км).

**Поле 5** – текущий режим движения: выбег, тяга, торможение. В режиме тяги отображается номер позиции (реостатной) и сила тяги в кН (1% примерно равен 4-5 кН в зависимости от скорости). Приняты обозначения: «выб» - выбег (нулевая позиция) «с» - последовательное соединение (позиция 23), «сn» - последовательно-параллельное (позиция 44), «n» - параллельное (позиция 65), «!» после силы тяги – подготовка к переходу на другое соединение, «Э!» - полное служебное торможение, «ТЦ» - есть давление в ТЦ. В режиме пневматического торможения – состояние: торможение, перекрыша, отпуск.

**Поле 6** – текущий режим управления: стабилизация скорости, сброс, подготовка к торможению, ожидание отпуска. «НАЖМИТЕ ПУСК» - означает, что система готова к включению режима «Автоведение»

**Поле 7** – дополнительная информация о выполняемых системой действиях. Например «**огран 70на2877.6**» обозначает, что выполняемое сейчас торможение необходимо, чтобы выполнить ограничение скорости 70 км/ч, которое иначе было бы превышено на 2877 км 6 пк. Полный список сообщений см. в приложении Г.

**Поле 8** и **Поле 9** – поля для вывода сообщений, текущих настроек, текущей величине ускорения и расстояния до светофора. При отображении сообщений указывается время и координата выдачи сообщения, например: «12:04:17 [184.8] Нет связи!». На Рисунке 11 приведен пример вывода состояния торможения, которое отображается на месте уставок тока во время выполнения торможения. Fр – текущая сила электрического торможения. Правее неё указана уставка максимальной силы торможения в кН (изменяется клавишами «7» и «8»).

Отображаемая информация переключается клавишами стрелка вверх и стрелка вниз.

**Поле 9** – строка состояния системы, приняты обозначения:

А – отключен режим «Автоведение»;

У – МПСУиД находится в режиме управления командами системы ИСАВП-РТ (но режим «Автоведение» не включен). Возможно управление, режима «Кнопочный контроллер», при включении режима «Автоведение» не потребуется переводить джойстик «Тяга» в «+1».

а, у – дополнительно обозначают, что на ведомом локомотиве включен режим «Автоведение» (только для ведущего локомотива);

З – запрет тяги в режиме «Автоведение»;

Т – запрет использования тормозов (автоматических и электрических тормозов) в режиме «Автоведение»;

т – запрет автотормозов в режиме «Автоведение»;

р – запрет электрических тормозов в режиме «Автоведение»;

С – нет связи с модемом основного канала связи;

с – нет связи между локомотивами по основному каналу связи;

Д – нет связи с модемом дополнительного канала связи;

д – нет связи между локомотивами по дополнительному каналу связи;

М – на ведущем локомотиве не включен режим «Автоведение» (только для ведомого локомотива);

G – нет связи СИМ по GSM каналу.

**Поле 10** – ограничение скорости, выводится в формате: текущее ограничение **>** следующее ограничение **\*** железнодорожная координата начала следующего ограничения. Отображается наименьшее из имеющихся ограничений: постоянных, временных (предупреждений), ограничений скорости проследования светофоров.

**Поле 11** – расчетная скорость, км/ч.

**Поле 12** – текущая скорость, км/ч.

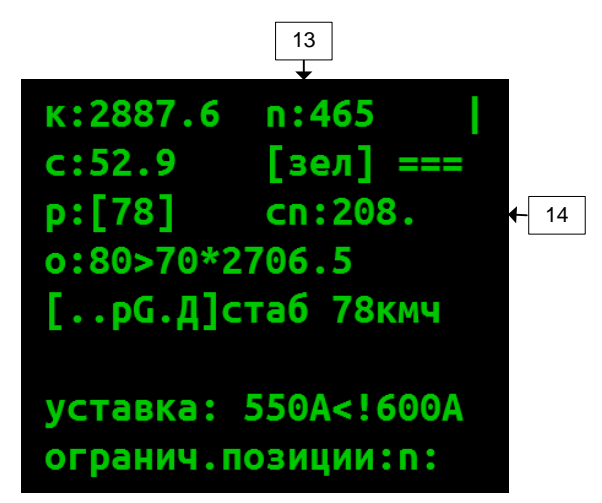

Рисунок 13. Рабочий экран диалогового окна ИСАВП-РТ в режиме ведущего локомотива.

**Поле 13** – текущий режим движения данного локомотива, в указанном случае ведущего.

**Поле 14** – текущий режим движения удаленного локомотива, в данном случае ведомого.

«пассив» - на удаленном локомотиве не включен режим «Автоведение».

«выб» - режим выбега.

«поездн» - пневматический тормоз удаленного локомотива в поездном положении.

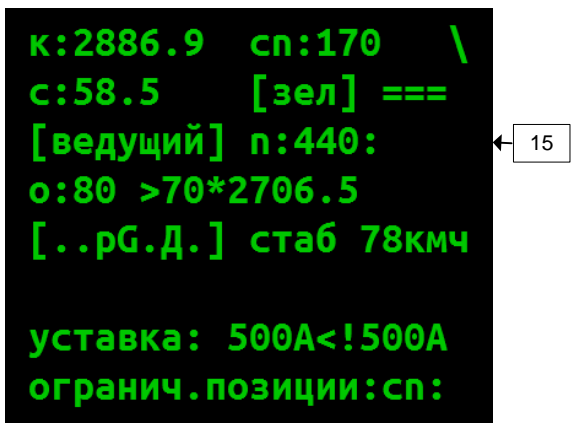

Рисунок 14. Рабочий экран диалогового окна ИСАВП-РТ в режиме ведомого локомотива.

<span id="page-55-0"></span>**Поле 15** – текущий режим движения удаленного локомотива, в данном случае ведущего.

# **20. Горячие клавиши**

Оперативное изменение части параметров работы системы, а также быстрый переход от рабочего экрана к ряду пунктов меню может осуществляться с помощью нажатия клавиш быстрого доступа (горячих клавиш) в рабочем экране диалогового окна. Клавиши нажимать последовательно, например, **(+)+1** – кратковременно нажать клавишу «**+**», затем кратковременно нажать клавишу «**1**».

- **(+)+1-** меню коррекции координаты;
- **(+)+2** меню ввода ограничений скорости (предупреждений);
- **(+)+3** меню установки интенсивности движения;
- **(+)+5** меню изменения уставок тока и ограничения позиции ведущего и ведомого локомотивов;
- **(+)+6** просмотр информации о расстоянии до ближайших станций и расписания для следующей станции (переключается «**ВВОД**»);
- **(+)+6+1** включить/выключить езду по расписанию в автоведении
- **(+)+7** переход к экранам кнопочного контроллера;
- **(+)+8** переход к экранам настроек БХВ;
- **(+)+▲** Листать нижние строки графического экрана
- **(+)+▼** Отобразить шкалу расстояния САУТ (листать строки правее значков)
- **(+)+(-)** Включить/выключить режим «Автоведение»
- **9+9** запрет управления всеми видами тормозов в режиме «Автоведение»;
	- при повторном нажатии 9+9 доступны к использованию в режиме «Автоведение» будут только автотормоза, применение электрического тормоза останется запрещено;
- **9+1** включить/отключить запрет управления автотормозами в режиме «Автоведение»;
- **9+2** включить/отключить запрет управления электрическими тормозами в режиме «Автоведение»;
- **0+0** включить/отключить запрет управления тягой в режиме «Автоведение»;
- **3+3** при текущем показании АЛСН зеленый включение/отключение режима езды по удалению;

при текущем показании АЛСН желтый – включение/отключение режима проезда сигнала «два желтых, верхний мигающий»;

**6+9** включить/отключить маневровый режим;

- **3+▲** коррекция координаты по светофору
- **4, 5** 4 уменьшение, 5 увеличение уставок тока якоря ТЭД;
- **7, 8** в режиме тяги: 7 уменьшение, 8 увеличение максимальной ходовой позиции;

в режиме электрического торможения: 7 – уменьшение, 8 – увеличение максимальной силы тяги

# **21. Использование расписания**

<span id="page-57-0"></span>Система может использовать расписание:

- а) по перегонным временам хода (доступно при отсутствии расписания из других источников)
- б) принятое по радиоканалу средствами СИМ.

При получении расписания отображается сообщение «**Поезд N1234. Расписание загружено**». В котором отображается номер поезда, для которого получено расписание.

**Замечание:** при следовании в режиме «Автоведение» притяное расписание будет применено только при проследовании следующей станции (или при отключении режима «Автоведение»).

Все меню относящиеся к расписанию расположены в меню **Расписание**, находящееся в главном меню (ниже пункта **Кнопочный контроллер**).

21.1. Просмотр текущего (принятого по радиоканалу СИМ) расписания осуществляется в меню **Расписание → График…**.

21.2. Включение / отключение режима движения поезда по расписанию осуществляется в меню **Расписание → Езда по расп.** «**Выкл**» - режим движения по расписанию отключен (ведение поезда осуществляется по интенсивности движения), «**Вкл**» - режим движения по расписанию включен.

**Замечание:** режим движения поезда по расписанию включается автоматически при поступлении на борт локомотива (средствами СИМ) корректного расписания.

21.3. В случае использования расписания по перегонным временам хода, ручного задания расписания и в других аналогичных случаях, просмотр выполняемого автоведением расписания доступен в меню **Расписание → Выполняемое…**.

**Замечание:** при следовании по расписанию, принятому по радиоканалу расписание в данном пункте совпадает с меню **График…**.

21.4. Фактическое время проследование станций данным поездом доступно в меню **Расписание – Время проследов.**.

21.5. Просмотр статуса исполнение расписания возможен в меню **Информация → Остановки** (горячая клавиша **«+»**+«**6»**). В данном меню находится два экрана:

а) расстояние до ближайших станций

б) статус исполнения расписания

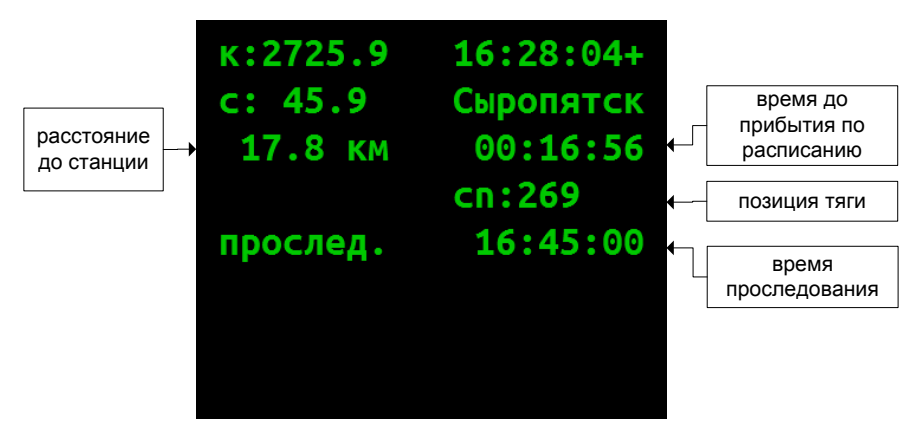

Рисунок 15. Экран исполнения расписания в меню «остановки».

Переход между экранами осуществляется клавишей «**ВВОД**».

## <span id="page-59-0"></span>**22. Возможные неисправности в пути следования**

22.1 **Не отображается диалоговое окно УСАВП.**

а) Нажать клавишу «**ВВОД**» на мониторе.

б) Перезагрузить ИСАВП-РТ (п. 22.9).

**22.2 Не удаётся загрузить маршрут, загрузка маршрута остановилась на одном значении загруженного расстояния.**

а) Подождать 1-2 минуты (при наличии времени).

б) При возможности (согласно действующим инструкциям) произвести перезапуск БЛОК.

в) Нажать «**ОТМ**» и попробовать загрузить любой другой маршрут, после чего снова выбрать необходимый.

**22.3 При установленном съёмном носителе отображается сообщение «вставьте картридж»**

а) Убедиться, что на мониторе БЛОК отображается наличие кассеты

б) В случае если при вставленной другой кассете сообщение исчезает, значит, кассета имеет старую версию ПО (п. 23). Использование системы в режимах «Автоведение» и «Кнопочный контроллер» невозможно.

В случае, если в дополнение к сообщению «вставьте картридж» отсутствует приём сигнала АЛСН (отображается **[???]**) – при возможности перезагрузить систему управления, отключив батарею.

22.4 **Отказ включения режима «Автоведение».**

а) Убедиться, что тумблер «возбуждение» находится в положении «независимое».

б) Убедиться, что вентиляторы включены, реверсор в положении «вперёд» и локомотив готов к движению.

в) Убедиться, что отключен маневровый режим.

г) Убедиться в правильности показаний датчиков давления.

д) Убедиться в отсутствии сигналов ТМ и экстренного торможения.

е) Убедиться, что текущий сигнал АЛСН определен и не является запрещающим.

ж) Убедиться, что рукоятка крана машиниста находится во II (поездном) положении.

22.5 **Нет связи с модемом основного канала связи** (в строке состояния системы отображается «**С**»).

а) Проверить, что модем ВЭБР включен.

б) Попробовать перезагрузить модем (кратковременно выключить выключателем на нём)

22.6 **Нет связи с модемом дополнительного канала связи связи** (в строке состояния системы отображается символ «**Д**»).

Проверить, что включена радиостанция.

 Проверить, что в меню **Настройка → Савпрт → Доп. Канал**. установлено «**вкл**»

22.7 **Нет связи между локомотивами по основному каналу связи** (в строке состояния системы отображается «**с**»).

а) Проверить правильность установки сетевого адреса.

б) Попробовать перезагрузить модем

22.8 **Нет связи между локомотивами по дополнительному каналу связи** (в строке состояния системы отображается «**д**»).

Проверить, что связь с модемом дополнительного канала связи установлена на обоих локомотивах.

22.9 **Не изменяется текущее время, не обновляется текущая ЖД координата в пути следования, нет реакции на нажатие клавиш.**

Перезагрузить систему сначала длительно нажав клавишу «**+**» (3 секунды) и затем в появившемся меню – клавишу «**1**» («Перезагрузка»). Для выхода из меню нажать «**ОТМ**».

**22.10 Не удаётся выйти на главный экран системы управления нажатием клавиши «1».**

Нажать и удерживать в течение 1 секунды клавишу «ОТМ» («CLEAR»).

**22.11 При любых неустранимых неисправностях системы ИСАВП-РТ**, например, при отсутствии сигналов АЛСН, данных датчиков давления, показаний текущей скорости, несоответствия показаний положения крана машиниста, отсутствии реакции на нажатие кнопки полного служебного торможения в соединенном поезде:

 Перезагрузить систему с помощью долгого нажатия  $\left\langle \left\langle \pm \right\rangle \right\rangle$  и затем  $\left\langle \left\langle 1 \right\rangle \right\rangle$ 

Перейти на ручное управление поездом.

<span id="page-61-0"></span>О неисправности системы сделать запись в журнале ТУ-152.

# **23. Проверка версии ПО съёмного носителя**

Версия программного обеспечения съёмного носителя может быть проверено во время его считывания в депо.

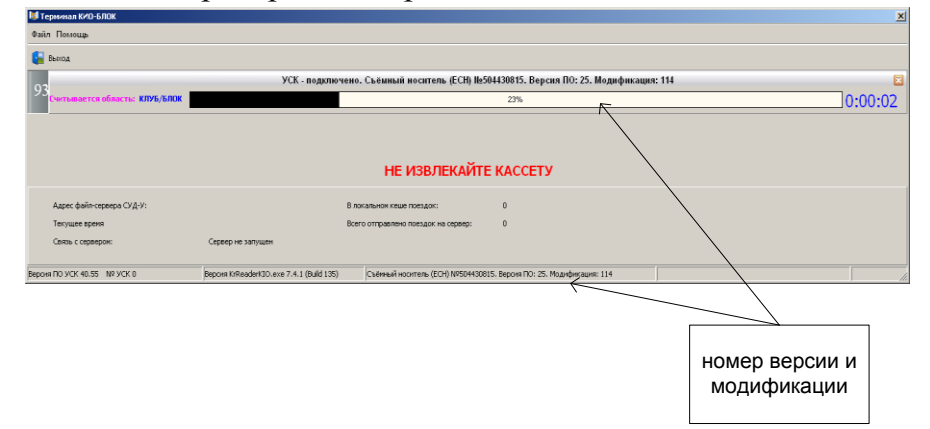

Рисунок 16. Отображение номера версии при считывании кассеты регистрации (версия и модификация).

Использование системы возможно при установленном едином съёмном носителе с версией ПО 25.103, 25.114 и выше.

**Замечание:** номер версии и модификации для краткости указан через точку.

# <span id="page-62-0"></span>**Приложение А. Рекомендуемые настройки**

### **А.1 Ведущий локомотив.**

Уставки тока.

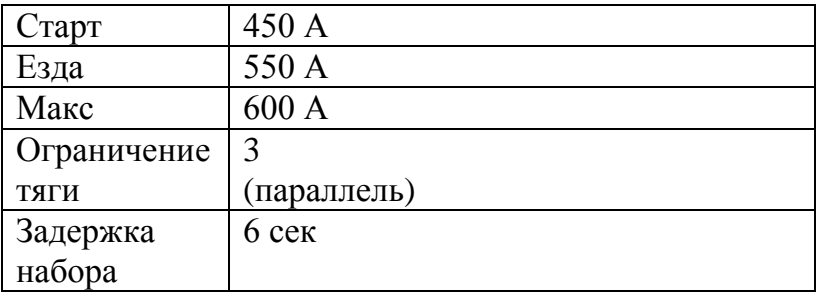

# Пневматический тормоз

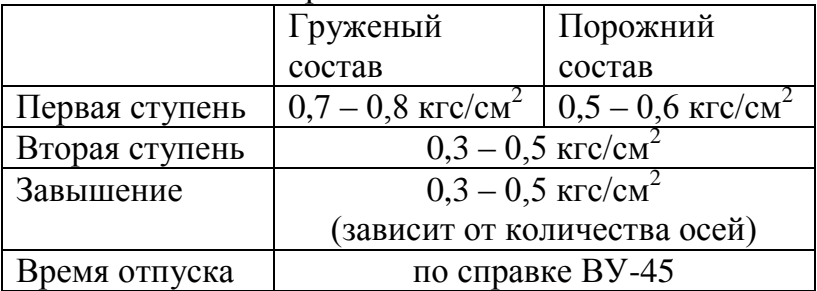

# **А.2 Ведомый локомотив.**

Уставки тока.

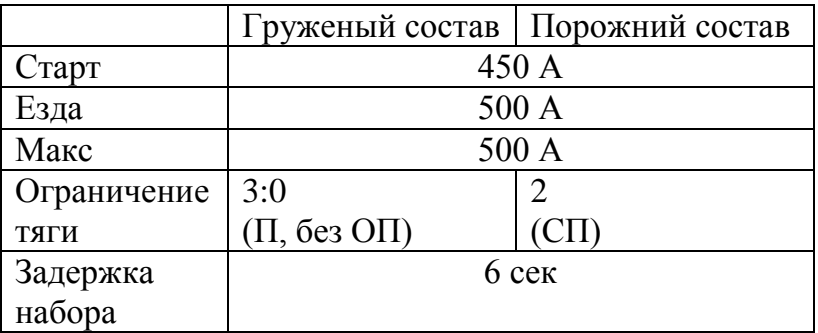

# **Приложение Б. Принятые обозначения**

<span id="page-63-0"></span>БХВ – блок хвостового вагона

ИСАВП-РТ – интеллектуальная система автоматизированного вождения поездов повышенной массы и длины с распределенными по длине локомотивами (также в тексте – система)

- ККМ контроллер крана машиниста
- МПСУиД микропроцессорная система управления и диагностики локомотива
- ПМ питательная магистраль
- ПМД поезд повышенной массы и длины
- РПДА-Г регистратор параметров движения и автоведения грузовой
- СИМ система информирования машиниста
- СП соединенный поезд
- СУТП система управления тормозами поезда
- ТМ тормозная магистраль
- ТЦ тормозные цилиндры
- УР уравнительный резервуар
- <span id="page-63-1"></span>УСАВП – универсальная система автоведения и регистрации

# **Приложение В. Обозначения состояний**

**вставьте картридж!** – не установлен съёмный носитель;

- **НАЖМИТЕ ПУСК** доступен режим «Автоведение»;
- **ЗАПРЕТ АЛСН** получен запрещающий сигнал светофора, режим «Автоведение» недоступен;
- **ЛОК.НЕ ГОТОВ** локомотив не готов к движению в режиме «Автоведение» (не включен реверсор и т.д.);
- **НеСООТВ.МАРШР** не совпадают маршруты ведущего и ведомого локомотивов;
- **МАНЕВРОВЫЙ** включен маневровый режим;

**ИДЕТ РАСЧЕТ** – выполняются расчеты параметров ведения;

- **тяга** текущий режим движения тяга
- **сброс** отключение тяги
- **выб** текущий режим движения выбег

**стаб X кмч** – стабилизация (поддержание) скорости Х км/ч **торм. пассив.** – завершение работы электрического тормоза **ожид.ступ.** – ожидается применения автотормозов **ступ.:ХХ** – ступень будет выполнена через ХХ м **ступень X.X** – выполняется разрядка до X.X кгс/см<sup>2</sup> в УР тормоз **X.X** – выполняется разрядка до X.X кгс/см<sup>2</sup> в УР **!тормоз Х.Х** – ошибка при выполнении торможения **перекрыша Х** – обратный отсчет времени в перекрыше Х с **перекр** – пневматический тормоз в состоянии перекрыша **!перекр** – ошибка в состоянии перекрыша **ожид. отп** - ожидается отпуск автотормозов **запр. отп** – запрет отпуска автотормозов (например, скорость ниже допустимой) **завыш X.X** – выполняется завышение до X.X кгс/см<sup>2</sup> в УР **отпуск X.X** – выполняется завышение до X.X кгс/см<sup>2</sup> в УР **отпуск ХХ** – обратный отсчет времени отпуска автотормозов **!отпуск Х.Х** – ошибка при выполнении отпуска **поездн** - пневматический тормоз в состоянии поездное **!поездн** – ошибка в состоянии поездное **ТМ!ххх** - срабатывания датчика контроля состояния ТМ в состоянии ххх: перекрыша, поездное, выбег и т.д. **ожид.рекуп** – ожидается электрическое торможение **сбор рекуп.** – сбор схемы рекуперативного торможения **рек.сжат. ХХ** – выполнение предварительного торможения

**рекуперация** – выполняется рекуперативное торможение

**рек.завершена** – завершение рекуперативного торможения

**рекуп.ошибка** – ошибка схемы электрического тормоза

**ТЦ** – давление в тормозных цилиндрах  $> 0.5$  кгс/см<sup>2</sup>

**!Давл.ТЦ!** – давление в тормозных цилиндрах > 0.5 кгс/см<sup>2</sup>

**запреТяги** – включен запрет тяги

**запреТорм** – включен запрет использования автотормозов

- **запрет ТТ** включены запреты тяги и автотормозов
- **огран: ХХнаYYYY.ZZ** требуется торможение для выполнения ограничения скорости ХХ км/ч на YYYY км ZZ пикете
- **тяга XXкм/ч на YYYY.ZZ** ограничение тяги для достижения скорости (ХХ км/ч на YYYY км ZZ пикет)
- **подкат: ХХнаYYYY.ZZ** выбег для выполнения ограничения скорости ХХ км/ч на YYYY км ZZ пикет (торможение не потребуется)
- **выбег: ХХнаYYYY.ZZ** выбег для выполнения ограничения скорости ХХ км/ч на YYYY км ZZ пикет (торможение возможно потребуется)
- **превыш.: ХХнаYYYY.ZZ** превышение имеющегося в системе ограничения скорости ХХ км/ч на YYYY км ZZ пикет
- **???:ХХХm** сигнал светофора не определен, расстояние до светофора ХХХм
- **белый:ХХХm** сигнал светофора белый, расстояние до сигнала ХХХм
- **КЖ:ХХХm** сигнал светофора красно-желтый, расстояние до сигнала ХХХм
- **желтый:ХХХm** сигнал светофора желтый, расстояние до сигнала ХХХм
- **зел:ХХХm** сигнал светофора зеленый, расстояние до сигнала ХХХм
- **КРАСНЫЙ:ХХХm** сигнал светофора красный, расстояние до сигнала ХХХм
- **желт в.миг:ХХХm** включен режим «два желтых, верхний мигающий», расстояние до сигнала ХХХм
- **по удалению** включен режим движения по удалению
- **связи нет** нет связи с удаленным локомотивом
- **[пассив]** на ведомом локомотиве не включен режим «Автоведение»
- **Э!** режим торможения соединённого поезда до остановки

# **МОСКВА 2018г ООО «АВП ТЕХНОЛОГИЯ». Отдел УСАВПГ.**